# 第 2 章 操作系统基础

# 2.1 操作系统概述

## 2.1.1 操作系统的作用及功能

1.什么是操作系统

操作系统(Operating System, OS)是计算机所有软硬件资源的组织者、管理者,是系统 软件的基础或核心。启动计算机实际上就是启动(运行)操作系统,因此任何一台计算机若没 有配备任何操作系统,则无法工作。

操作系统也是人与计算机的一个交互接口,学习计算机技术的首要任务就是先学会一种 或几种操作系统的使用方法。

操作系统的性能在很大程度上直接决定了整个计算机系统的性能。

2.操作系统的功能

操作系统的主要作用是通过对计算机系统软硬件资源进行合理的调度与分配,最大限度 地发挥计算机系统的工作效率,提供方便、友好的用户界面,使用户能够方便灵活、安全可靠、 经济有效地使用计算机解决实际问题,并为用户提供软件开发和运行的环境(平台)。

从资源的角度看,操作系统主要有 5 种功能:CPU 管理、存储器管理、文件管理、设备 管理、作业管理。

### 2.1.2 操作系统的分类

操作系统的种类繁多,功能相差也很大。按使用环境可分为批处理系统、分时操作系统、 实时操作系统;按能够支持的用户数为标准分类,可以分为单用户操作系统和多用户操作系统; 如果以能够运行的任务数为标准分类,可以分为单任务操作系统与多任务操作系统。

1.分时操作系统

分时操作系统的特点是将 CPU 的时间划分成时间片,轮流接收和处理各个用户从终端输 入的命令。由于计算机运算的高速性能和并行工作的特点,使得每个用户都觉得只有他一个人 独占了这台计算机,而没有感觉到其他人在同时使用这台计算机。典型的分时操作系统有 UNIX、Linux 等。

2.实时操作系统

实时操作系统的主要特点是计算机对输入信息能以足够快的速度进行处理,并在确定的时间 内做出反应或进行控制。实时操作系统又可分为实时控制系统(如导弹发射系统、飞机自动导航 系统)和实时信息系统(如机票订购系统、联机检索系统)。常用的实时操作系统有 RDOS 等。

3.个人计算机操作系统

个人计算机操作系统的特点是计算机在某个时间内为单个用户服务,采用图形用户界面,

使用方便,用户无需专门学习也能操作计算机。目前常用的个人操作系统是 Windows。

4.网络操作系统

网络操作系统是在单机操作系统的基础上发展起来的,能够管理网络通信和网络上的共 享资源,协调各个主机上任务的运行,并向用户提供统一、高效、方便易用的网络接口的一种 操作系统。目前常用的有 Novell NetWare、Windows NT、Windows Server 等。

### 2.1.3 常见操作系统简介

# 1.DOS

DOS(Disk Operating System)是 Microsoft 公司研制的,是安装在 PC 机上的单用户、命 令行界面的操作系统。DOS 曾在 20 世纪 80 年代的微型机上占绝对主流地位,对于计算机的 应用普及可以说是功不可没。DOS 的特点是简单易学,硬件要求低,但存储能力有限。目前 已被 Windows 所替代, DOS 的终极版是 DOS 7.0 (1995年)。

#### 2.Windows

Windows 是 Microsoft 公司开发的"视窗"操作系统,第一个 Windows 于 1985 年推出, 目前是世界上用户最多的操作系统。

3.UNIX

UNIX 是一种发展比较早的操作系统,其优点是具有较好的可移植性,可运行于许多不同 类型的计算机,具有较好的可靠性和安全性,支持多任务、多处理、多用户、网络管理和网络 应用。缺点是缺乏统一的标准,应用程序不够丰富,并且不易学习,这些都限制了 UNIX 的普 及应用。

# 4. Linux

Linux 是一种源代码开放的操作系统,用户可以通过 Internet 免费获取 Linux 及其生成工 具的源代码,然后进行修改,建立一个自己的 Linux 开发平台,开发 Linux 软件。

Linux 实际上是从 UNIX 发展起来的,与 UNIX 兼容,其继承了 UNIX 以网络为核心的设 计思想,是一个性能稳定的多用户网络操作系统,同时它支持多任务、多进程和多 CPU。

Linux 版本众多,各大厂商纷纷利用 Linux 的核心程序,再加上自己的外挂程序,从而形 成了现在的各种 Linux 版本。目前主要流行的 Linux 版本有 Red Hat Linux、Turbo Linux、SUSE Linux 等。我国自行开发的有红旗 Linux、蓝点 Linux 等。

5.Mac OS

Mac OS 是运行在苹果公司的 Macintosh 系列计算机上的操作系统。Mac OS 是首个成功应 用于商用领域的图形用户界面。

Mac OS 具有较强的图形处理能力,广泛用于桌面出版和多媒体应用等领域,缺点是与 Windows 的兼容性差。

# 2.2 文件管理

在计算机系统中,所有的程序和数据都是以文件的形式存放在外存储器中的,由操作系 统统一管理,用户只需按照文件名访问文件,而不必考虑各种外存储器的差异,也不必了解文 件在外存储器上具体物理位置以及如何存放。

26 26 大学计算机基础案例教程 (第三版)

### 2.2.1 文件名

文件是具有名字的、存储在外存储器上的一组相关信息的集合。

1.文件名全名

文件名全名格式如下:

[盘符][路径]<文件主名>[.扩展名]

在上面格式中,凡用方括号括起来的项目为任选项,即根据情况及需要决定是否选择; 尖括号括起来的项目为必选项,用户不能省略此项,必须提供。尖括号、方括号本身不作为文 件名的字符。

盘符的概念及写法在第 1 章已经介绍过, 如 C:、D:等, 如果是当前盘, 则盘符可以省略 不写。

文件主名也叫文件名或者主名、根名,任何时候都不能省略。

扩展名又称为类型名或者后缀,与文件主名之间用小数点分隔,多数情况下系统能自动 识别,因此扩展名常常可以省略不写,系统会自动加上。在文件全名中允许使用多间隔符,如 文件名"report14.1.5.docx", 使用了三个间隔符(小数点), 但只有最后一个间隔符后面 docx 被 Windows 认为是文件的扩展名,建议最好只用一个间隔符,如改为"report14\_1\_5.docx"更 为合适。

路径的概念稍后加以讲述,与盘符一样,如果是当前路径则可以省略不写。

文件名全名是一个整体,每一个项目之间不允许插入任何空格。如在[盘符]与[路径]之间 不允许插入空格。

字母、汉字、数字、\$、#、&、@、%、(、)、^、、、一、{、}、!等可以作为文件主名及 扩展名的字符,字母大小写不区分,但不能使用+、/、|、\、?、\*、<、>、:、"等字符。空格 可以在文件主名中使用,但建议最好不要使用空格作为文件名的字符。

文件名全名总长可达 255 个字符长度。

如 Letter1401.docx,表示当前盘上当前路径(文件夹)中的文件,主名为"Letter1401", 类型名为"docx"。

又如 D:\个人信件\信件 1.docx,表示 D 盘上、"个人信件"文件夹中的一个文件,名为"信 件 1", 后缀为"docx"。

2.文件类型与扩展名

文件名中不同的扩展名代表着不同类型的文件,一般不能由用户自己设定,而由系统自动 给出,或者由不同的程序文件自动生成。

(1) 程序文件。一般指扩展名为.com 和.exe 类文件。大多数程序文件双击它即可执行。

(2)支持文件。如扩展名为.ovl、.sys、.drv 等文件,程序文件启动时需这类文件的支持, 用户不能直接执行或启动这类文件。

(3)文本文件。如扩展名为.txt 文件,这类文件的内容只能包含西文字符及中文字符, 不能含有图形及控制字符,高级语言编写的源程序一般属于此类文件。文本文件通用性强,可 在任何文字编辑软件中编辑。

(4)图像文件。包含可视信息或图片信息,例如.bmp 文件。

(5)多媒体文件。包含数字形式的声音和影像信息,例如.wav 文件。

(6)其他数据文件。例如数据库和电子表格程序创建的文件等。

(7)字体文件。例如.ttf、.fon 文件。

表 2-1 给出了常用的文件扩展名及含义。

| 扩展名                           | 文件类型              | 扩展名                    | 文件类型               |
|-------------------------------|-------------------|------------------------|--------------------|
| .com                          | 系统文件或命令文件         | .lib                   | 程序库文件              |
| .exe                          | 可执行文件             | .clp                   | 剪贴板文件              |
| .asc                          | ASCII 码文件         | $dbf$ , $mdb$ , $acdb$ | 数据库文件              |
| .drv                          | 设备驱动文件            | .dat                   | 包含某种形式的数据文件        |
| .dll                          | 动态链接文件            | $xls$ , $xlsx$         | Excel 电子表格文件       |
| .obj                          | 目标文件              | .rtf                   | 写字板文件              |
| .sys                          | 系统配置文件            | doc, docx              | Word 文档文件          |
| .txt                          | 纯文本文件             | .dcx                   | Microsoft 的传真浏览器文档 |
| .bat                          | 可执行的批处理文件         | .scr                   | 屏幕文件               |
| $bmp$ , .tif, .gif, .jpg, png | 不同格式的图像文件         | .mmf                   | Microsoft Mail 文件  |
| .wmv, $rmv$ , $q$ t           | 流媒体文件             | .hlp                   | 帮助文件               |
| .wav、.mid、.mp3                | 音频文件              | $\inf$                 | 信息文件               |
| .avimovmpg                    | 视频文件              | .ini                   | 系统配置文件             |
| .zip. rar                     | 压缩文件              | .ttf                   | True Type 字体文件     |
| .bak                          | 编辑后的备用文件          | .ppt、.pptx             | PowerPoint 文件      |
| .tmp                          | 临时文件              | .htm. $.html$ , asp    | 网页文件               |
| $\frac{9}{9}a\%$              | 临时(暂存)或不正<br>确的文件 | .pdf                   | Adobe Acrobat 文档   |
| .fon                          | 字体文件              | .java                  | Java 语言源程序         |
| .bas                          | Basic 语言源程序文件     | .xml                   | 一种商业环境中的数据交换标<br>准 |
| $\cdot c$                     | C 语言源程序文件         |                        |                    |

表 2-1 常用的文件扩展名

3.文件名的通配符

文件名中可使用通配符"\*"与"?"来指定一批文件。其中"\*"代表零到多个字符,"?" 代表一个字符。

【例 2-1】设当前文件夹中有以下文件:xx1.docx、xx2.docx、basic.exe、bj.xlsx、winword.exe。 xx?.docx 代表当前文件夹中所有第 1、2 个字符为 xx、共 3 个字符、第 3 个字符任意、扩 展名为.docx 的文件, 在此代表 xx1.docx 和 xx2.docx 两个文件。

B\*.\*代表当前文件夹中所有以 B 开头的文件, 在此指 bj.xlsx 与 basic.exe 文件。

\*.exe 代表当前文件夹中所有扩展名为.exe 的文件,在这里代表 basic.exe 和 winword.exe

28 大学计算机基础案例教程(第三版)

文件。

\*.\*则代表当前文件夹中的所有文件。

## 2.2.2 文件夹与路径

1.文件夹

文件夹在过去的 DOS 中叫目录。文件夹用来存放某些相关的文件,文件夹中也可以包含 (子)文件夹。实际上在 Windows 中文件夹有着更为广泛的含意。可以把桌面上的"计算机" (或者"我的电脑")、"回收站"、"网络"(或者"网上邻居")等都看成是文件夹,把桌面看 成是根文件夹,桌面上的图标、文件夹、文件、快捷方式就是根文件夹下的子文件夹和文件。 子文件夹中还可以包含子文件夹及文件,这就是树形结构。根文件夹(也叫根目录)是树根, 子文件夹是树枝,树枝还可以分叉,即子文件夹中还可以包含下级子文件夹。文件是树叶,文 件不能分叉。计算机中所有软硬件资源都是以树形结构来组织管理的。

标准文件夹的图标与文件的图标不同,文件夹名称的取法同文件名的取法,习惯上不需要 扩展名。

有了文件夹的概念,就可以在存储器上为自己建立起多个文件夹,用来分门别类地存放各 类文件。

2.根文件夹

每个外存储器,无论是硬盘、U 盘,只要经过格式化(大部分外存储设备在买来时已由厂 家做过格式化这项工作了), 就会自动产生根文件夹(根目录), 一个盘只能有、必定有一个根 文件夹,名为"\",根文件夹"\"不能被删除,不能被改名。

3.路径

上面提到在文件名全名格式中有"路径"的概念。所谓路径就是一连串用反斜杠"\"相 互隔开的一组文件夹名。路径有两种:绝对路径与相对路径。绝对路径一律从根文件夹开始描 述,而相对路径从当前文件夹的下级或上级开始描述。

【例 2-2】设下面是某个 D 盘上的文件(夹)存储结构:

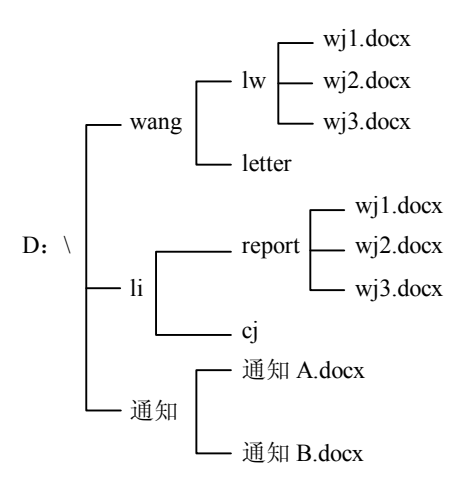

在 D 盘根文件夹下有 3 个 (子) 文件夹, 分别是: wang、li、通知, wang、li 两个文件夹 下又有子文件夹及文件。在不同的文件夹中允许有相同文件(夹)名,对于两个不同位置的文 件 wj1.docx 来说, 它们的路径是不同的。用绝对路径来描述:

D:\wang\lw\wj1.docx

D:\li\report\wi1.docx

其中\wang\lw\、\li\report\是两个文件 wi1.docx 的不同路径。

只有紧跟在盘符(D:)右边的反斜杠"\"是根文件夹(根目录),路径中其余的反斜杠都 是分隔符,起文件夹与文件夹、文件夹与文件之间的分隔作用。

设当前文件夹为 wang,对于 wang 下面的 wj1.docx 文件可用相对路径描述: lw\wj1.docx

# 2.2.3 文件及文件夹的属性

一个文件除了文件名、文件大小、文件所在的位置、建立时间及所有者信息等属性之外, 还有 3 种重要的属性:

(1) 存档属性(A, Archive)。任何一个新创建或修改的文件都有存档属性,如用 Word、 Excel 等建立的普通文件一般都是存档属性,这种属性的文件可以修改,可以拷贝,可以被删除。

(2) 只读属性(R, Read)。可以将文件设置为只读属性,这种属性的文件可以被打开并 阅读,但不能修改,不能被随意删除,起到一种保护作用。

(3)隐藏属性(H,Hidden)。具有隐藏属性的文件一般情况下不在桌面、文件夹或资源 管理器窗口中显示,因此不能随意删除、拷贝、修改,可以起到防止被破坏或被移动的目的。 文件夹属性的概念与文件的属性一样。

# 2.3 Windows 操作系统

# 2.3.1 Windows 概述

1.Windows 简介

Windows 是 20 世纪 80 年代中期, 由 Microsoft 公司继 DOS 操作系统之后开发的, 是以 视窗图形为界面的新型操作系统。经历了 Windows 3.x 版本、Windows 95/98 直至 Windows Me/2000/NT/ XP/2003、Windows Vista、Windows 2008、Windows 7、Windows 8(参见表 2-2)。

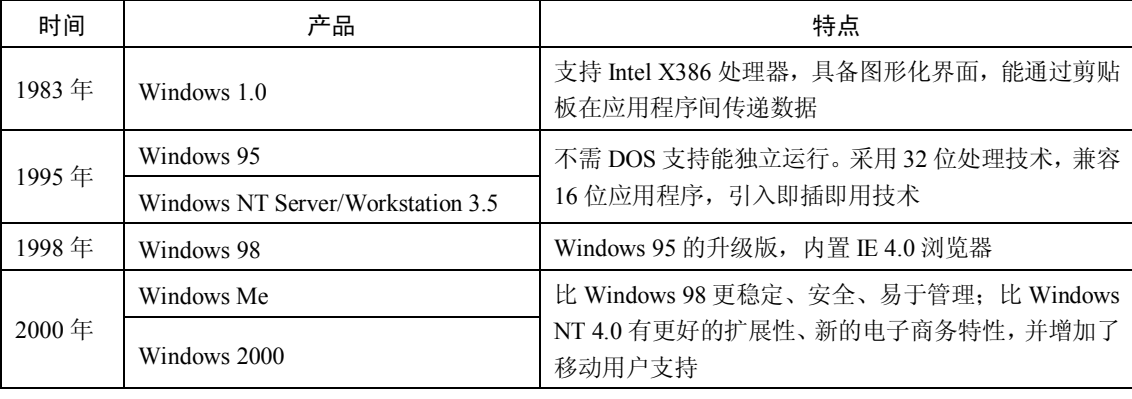

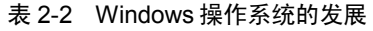

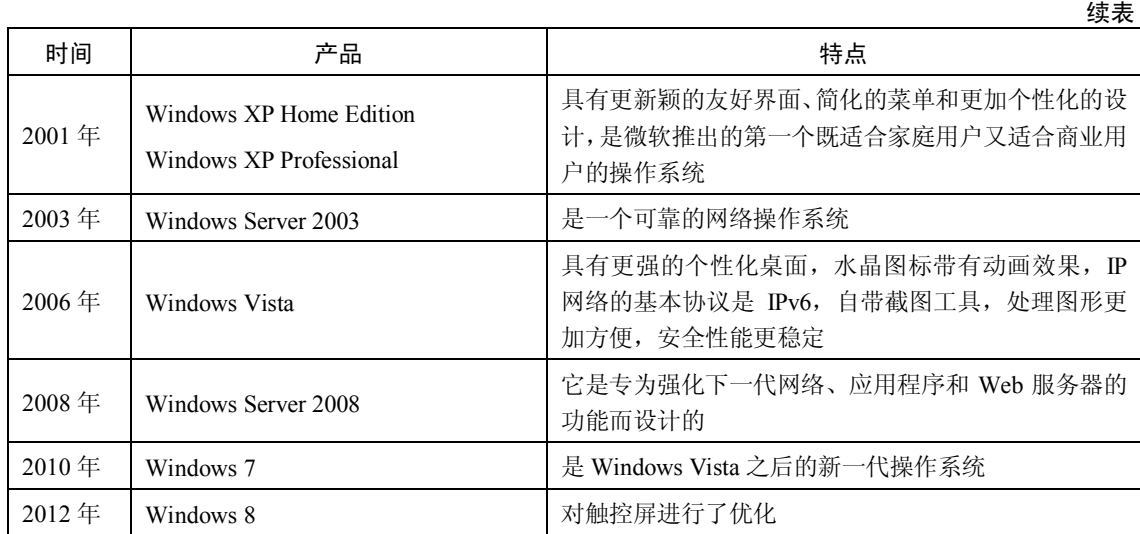

下面以 Windows 7 为蓝本说明 Windows 的主要操作与使用。

2.Windows 7 的运行环境及安装

(1)硬件的最低配值。主频至少为 1GHz 的 32 位或 64 位 CPU 处理器。内存容量至少为 1GB(基于 32 位 CPU)或 2GB(基于 64 位 CPU)。硬盘(NTFS 分区格式)的可用空间至少 为 16GB。显示器分辨率至少为 1024×768 像素,低于该分辨率可能导致部分显示功能不正常。

(2) Windows 7 的安装。安装 Windows 7 的磁盘分区格式必须是 NTFS, 安装的方式主 要分为以下几种:

- 全新安装。安装之前电脑中存在其他操作系统,希望删除原有操作系统,需全新安 装 Windows 7,要注意这种安装方式会将原系统所在磁盘分区中的所有数据删除。
- 升级安装。安装之前电脑中存在 Windows Vista, 希望将正在使用的操作系统直接升 级到 Windows 7。如果电脑原来使用 Windows XP 操作系统, 则无法直接升级到 Windows 7, 此时只能采用全新安装。
- 多系统共存安装。安装之前电脑中存在其他操作系统,不希望从原来系统升级到 Windows 7, 而希望在保留原系统的情况下安装 Windows 7, 使多个操作系统并存, 以后可以在不同的操作系统之间切换。

3.Windows 7 版本的特点

Windows 7 共有 4 个版本:家庭普通版满足最基本的计算机应用,适合于上网本等低端计 算机;家庭高级版拥有针对数字媒体的最佳平台,适宜于家庭用户和游戏玩家;专业版是为企 业用户设计的,提供了高级别的扩展性和可靠性;旗舰版拥有 Windows 7 的所有功能,适用 于高端用户。

与以往的 Windows 版本相比,Windows 7 有以下新特点:

(1) 便捷的连接。Windows 7 提供了非常便捷的连接功能, 不仅可以帮助用户用最短的 时间完成网络连接,直接接入 Internet,而且还能够紧密和快捷地将其他计算机、所需要的信 息以及电子设备无缝连接起来,使所有的计算机和电子设备连为一体。

(2)透明的操作。让界面看起来有一种水晶的感觉,让用户感到更加整洁,能够更加有

效地处理和归类用户的数据,为用户带来最快捷的个人数据服务,让用户更加快捷地管理自己 的信息。

(3)加固的安全。Windows 7 为用户带来经过改善的安全措施,比以往的操作系统更加 安全地保护计算机不受病毒侵害。

4.微机的启动与关闭

(1)启动。启动计算机实际上就是启动操作系统。注意开机顺序,应该先开显示器(外 部设备)后开主机,此时计算机将自检硬件系统。安装了 Windows 7 后, 只要开机(启动成 功)即可进入 Windows 7 的登录界面,登录界面将显示本机上的所有用户,只要单击用户名, 并输入密码(如果有密码的话)即可进入 Windows 7 操作系统界面——桌面。

(2) 关机。关机之前,应关闭所有应用程序窗及文档窗,单击"开始"按钮,出现"关 机"按钮, 直接单击"关机"按钮, 微机将自动切断主机电源, 最后应关闭显示器开关按钮。

在微机运行中若出现"死机"现象,不应随意用主机箱面板上的开关按钮来关闭计算机, 以免造成系统"崩溃",应按热启动组合键(也叫重新启动键): Ctrl+Alt+Del(先按住 Ctrl 与 Alt 两个键,不要放开,然后再按一下 Del 键), 选择"启动任务管理器", 在"任务管理器" 窗口,选择"结束任务"一般即可解除"死机"现象。如果热启动键不能解决"死机"现象, 不得已必须强行关机,可按住主机的开关按钮达 12 秒左右,即可关闭计算机。

#### 2.3.2 Windows 的基本操作

1.桌面

启动 Windows 7 之后的第一个界面是"桌面",桌面上有图标,双击图标可以将图标打开 为窗口。为了方便,也可将常用的应用程序以快捷方式的形式放在桌面上。

Windows 7 安装之后, 桌面上默认只有"回收站"一个图标, 可以右击桌面空白处→选择 "个性化"→选择"更新桌面图标",在打开的"桌面图标设置"对话框中选择"计算机"、"网 络"等图标,使其显示在桌面上,如图 2-1 所示。

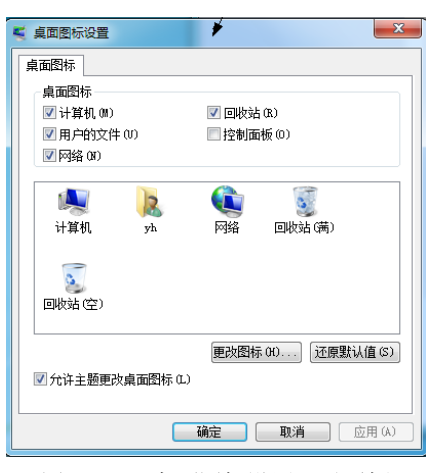

图 2-1 "桌面图标设置"对话框

桌面上主要图标:

(1) "计算机"(即 Windows XP 版中的 "我的电脑")。"计算机"用来管理计算机的系统

#### 32 大学计算机基础案例教程(第三版)

资源, 双击打开"计算机", 窗口中包含各个驱动器、控制面板等图标。

(2)"网络"(即 Windows XP 版中的"网上邻居")。这是为计算机局域网上的用户设置 的,用它可与其他在局域网上的计算机互相通讯。

(3)"回收站"。用来暂存硬盘上被删除的文件,以备万一删错了,可从回收站中恢复。 回收站实际上是硬盘上的一部分空间,这个空间的大小默认为硬盘空间的 10%。

硬盘中被删除的文件或文件夹暂时被存入"回收站"排成队列,如果队列满了,最先放 入回收站的文件(夹)将会被挤出回收站而永久删除,不可恢复。

右击回收站窗口中的某个对象, 在快捷菜单中选择"还原"命令, 则可将此对象还原到 被删除前的原来位置。

要删除回收站的所有项目,可在回收站窗口中单击"清空回收站"按钮,这时"回收站" 中的所有项目将真正从计算机中删除,不可恢复。

"全部还原"可将回收站中的所有项目还原到被删除前的原位置。

Shift+Delete 快捷键可将文件彻底删除,而不被送入回收站。

值得注意的是:U 盘上删除的文件不被保留在回收站,亦即 U 盘没有回收站。

2."开始"菜单

单击屏幕左下角的"开始"按钮,会出现如图 2-2 所示的菜单, "开始"按钮是运行 Windows 7 应用程序的入口,也是执行程序最常用的方法。

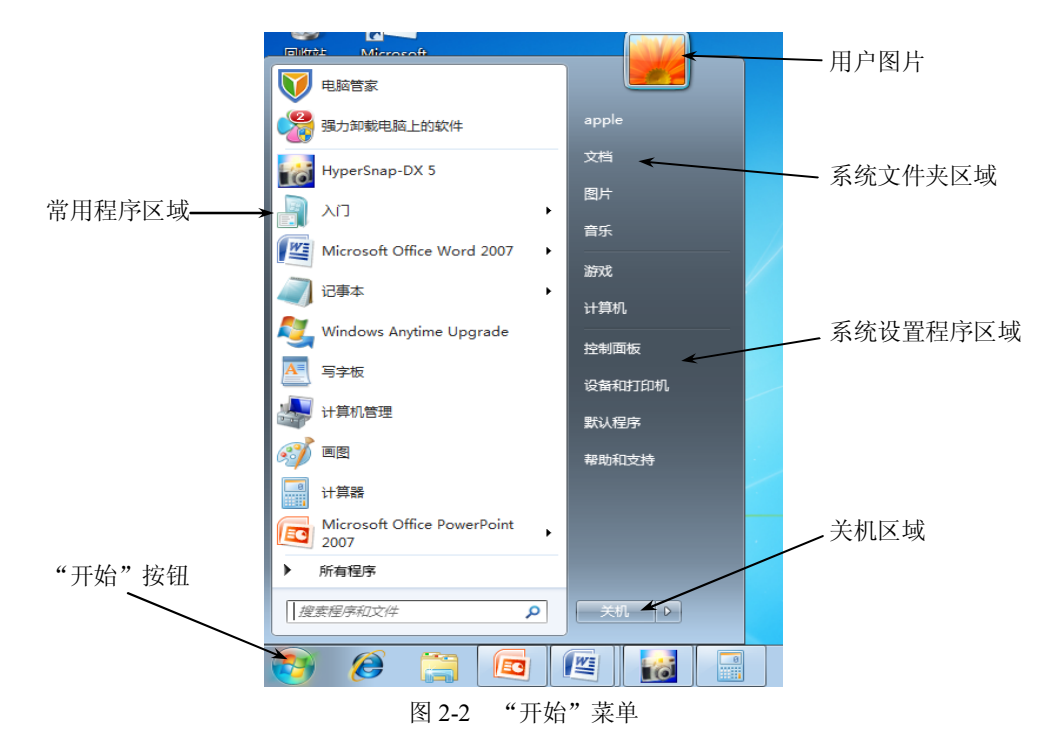

(1)常用程序区域。显示使用最频繁的程序。

(2)所有程序。包括了安装在计算机上的所有程序。

(3)搜索程序和文件。可以输入要搜索的任何文字来查找计算机中的文件、文件夹或网 络中的计算机,运行计算机的程序文件。

(4)用户图片。显示当前登录的用户名。

(5)系统文件夹区域。包含了最常用文件夹,可以从这里快速找到要打开的文件夹。

(6)系统设置程序区域。包含了主要用于系统设置的工具。

(7)关机区域。单击"关机"按钮右侧的三角形箭头,可实现切换用户、关闭、注销、 重新启动计算机等操作。

3.任务栏

任务栏位于桌面的底部,如图 2-3 所示。

左侧有快速启动区,可将经常要访问的程序的快捷方式放入到这个区中。

中间是活动任务区,已打开的窗口图标会显示在这个区,利用这些图标可以方便地在各 窗口之间切换。

右侧有"语言栏"、"系统区",单击语言栏,可打开输入法菜单,从中选择一种输入法, 这是切换输入法最简便的方法。

系统区是开机状态下常驻内存的一些项目,如反病毒实时监控程序、系统时钟显示等。 单击任务栏最右端小区域可以显示桌面。

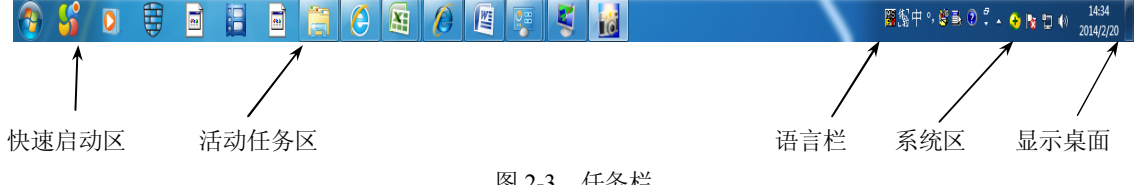

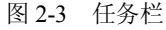

4.窗口及对话框

(1)窗口的组成及操作。Windows 中的窗口,不管是应用程序窗口还是文档窗口,外观 基本一致。如图 2-4 所示是一个典型的窗口。

- 标题栏:窗口最上方为标题栏,通常有应用程序名、文件名等。
- 地址栏:用于输入文件的地址。
- 搜索栏:具备动态搜索功能,即当用户输入关键字的一部分时,搜索就已经开始, 随着输入关键字的增多,搜索的结果会被反复筛选,直到搜索到需要的内容。
- 菜单栏:标题栏下方往往会显示菜单栏。
- 工具栏:包含了常用的操作按钮。
- 窗口内容:显示当前正打开的窗口的主体和内容。
- 当前(活动)窗口: 在打开的多个窗口中,只有一个窗口为当前窗口, 也叫活动窗口。
- 改变窗口尺寸: 用鼠标拖动窗口边框或窗口边角,都可以改变窗口的大小。
- 窗口最大化、最小化及还原:单击窗口右上角的最小化、最大化及复原按钮即可实 现。当窗口最大化时,右上角中间的最大化按钮会变成复原按钮。窗口最小化时自 动排列在任务栏上,缩成任务栏上的一个按钮(图标),单击此按钮(图标)可使窗 口复原。窗口最小化并不等于关闭窗口,最小化的窗口仍然在后台运行。
- 移动窗口:将鼠标移到窗口的标题栏,可拖动窗口到桌面的任何位置。但窗口最大 化时不能被移动。
- 关闭窗口:单击窗口右上角的关闭按钮或用快捷键 Alt+F4 可关闭窗口。关闭了的窗

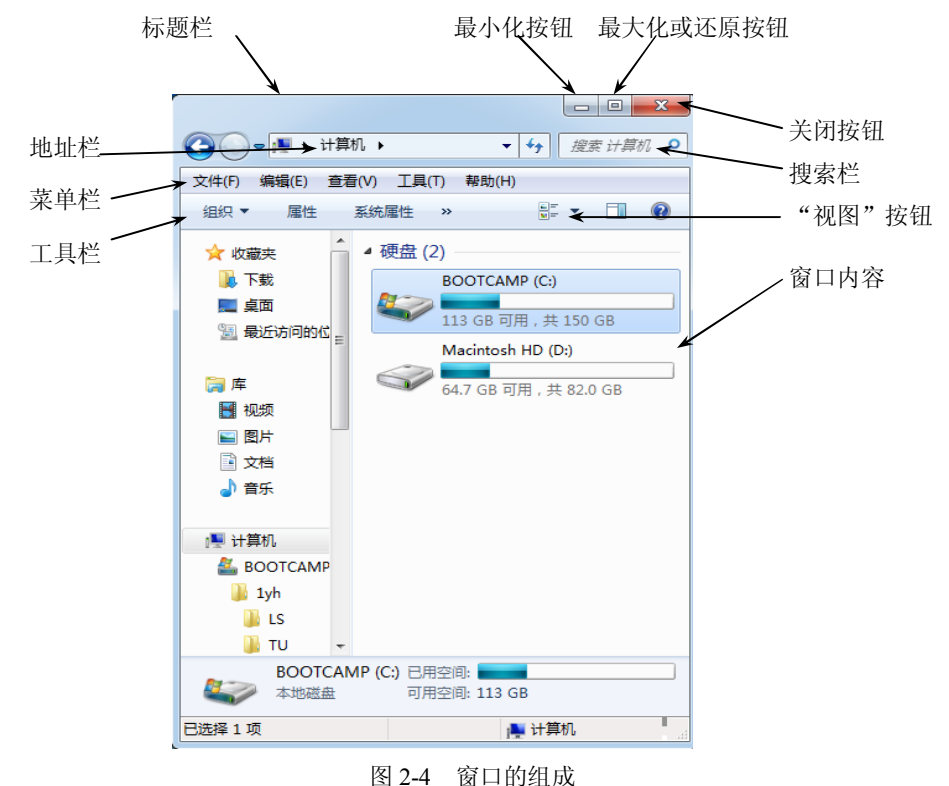

口从任务栏上撤去相应的图标,应用程序窗被关闭,程序才被真正停止运行。

 窗口的排列:被打开的多个窗口在桌面上可以各种方式排列,如并排排列、层叠排 列和堆叠排列等。层叠排列时每个窗口的标题栏及左边缘都露出来,最前面的窗口 完全可见。以不同方式排列窗口的操作方法:右击任务栏,在出现的快捷菜单中选 择"层叠窗口"、"并排显示窗口"、"堆叠显示窗口"等。

 窗口的切换:被打开的多个窗口中,只有一个为当前(活动)窗口,其余窗口称为 后台窗口。要将后台窗口切换成当前窗口,可以单击任务栏上的相应窗口的图标按 钮,或者单击要想激活的窗口的显露部分。

(2)对话框。在 Windows 的操作中,有时会出现一个对话框,要求用户提供一些条件或 设置。对话框与窗口有类似的地方。对话框一般没有菜单栏,对话框的位置可以移动,但没有 最大化、最小化、还原按钮,一般只有关闭按钮。另外,在同一个程序中,只能打开一个对话 框,只有关闭对话框后才能进行程序的其他操作,而窗口则可以同时打开多个。如图 2-5 所示 就是一个对话框。对话框的组成元素有:

- 标题栏:标题栏在顶部,一般会有对话框的名称,右边有关闭按钮。用鼠标拖动标 题栏可移动对话框。
- 选项卡:有的对话框中包括了多个选项卡,每个选项卡对应一个主题,各选项卡相 互重叠。每个选项卡有一个标签表明它的功能(名称)。如图 2-5 所示有 3 个选项卡, 各个选项卡标签为:"常规"、"查看"、"搜索"。单击标签可在多个选项卡之间切换。
- 单选按钮(或叫单选框):用来在一组选项中选择一个,且只能选择一个。单选按钮

中出现小圆点的表示被选中。

- 复选框: 复选框中出现"√"标记的表示被选中,可以选择多个复选框。
- 文本框:用于输入文本信息的一种矩形区域。
- 列表框:列表框可以让用户从列出的对象中选择需要的对象。单击列表框右边的小 三角形或者滚动条,可显示出一系列的项目供选择。
- 命令按钮:命令按钮往往有名称,单击命令按钮可立即执行相应的命令。当命令按 钮呈淡灰色时,表示该命令按钮暂时不可用。

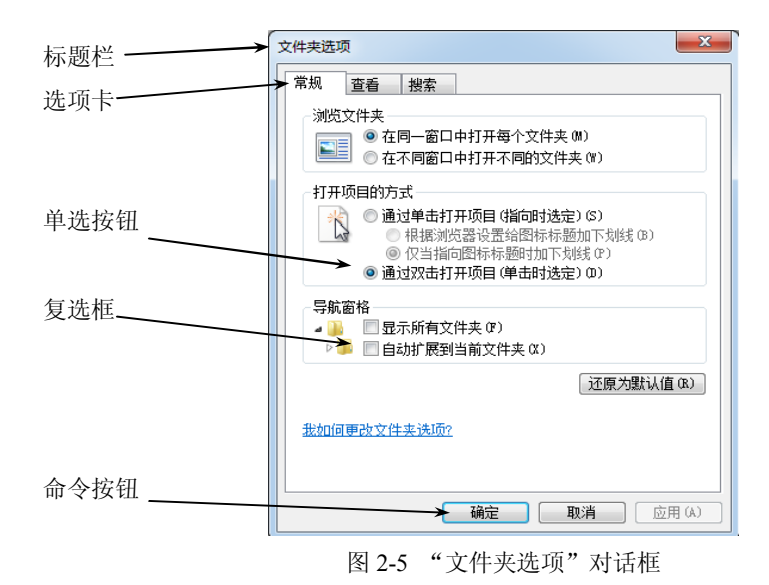

5.菜单

当鼠标移到某项菜单或单击某项菜单时,可以打开该菜单的子菜单——下拉式菜单(单 击桌面左下角的"开始"按钮时出现的子菜单,也称为上托菜单),如图 2-6 和图 2-7 所示分 别为"编辑"和"查看"下拉菜单。

查看(V) 工具(T) 帮助(H)

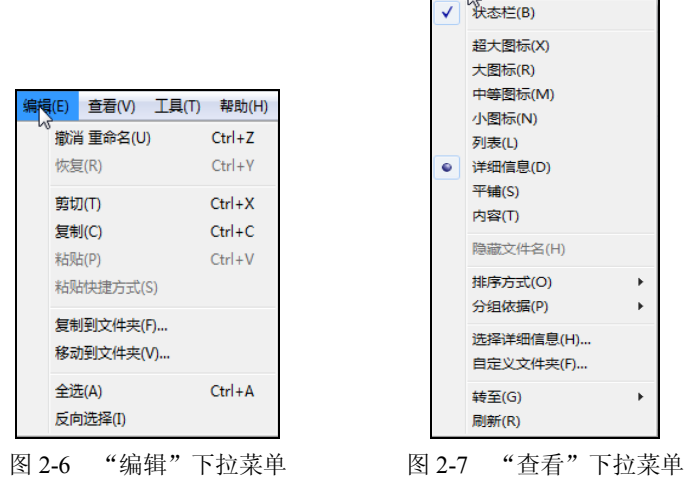

(1)菜单的颜色。在下拉式菜单的每一项菜单(或叫命令)中,正常的菜单以黑色字符 显示,以灰色字符显示的菜单表示目前暂时不能使用。

(2) 菜单右边的字母。菜单右边带下划线的字母代表菜单的快捷键。例如图 2-6 的"编 辑"菜单,也可用 Alt+E 来打开它的下拉菜单,下拉菜单中的每一个菜单选项既可用鼠标单击 来选择,也可直接按右边的字母所代表的键来选择。

(3)带有组合键的菜单。组合键是一种快捷键,表示可以不打开下拉菜单,直接按该组 合键即可执行该命令。例如图 2-6 所示的"编辑"中有"剪切"子菜单,可在不打开下拉菜单 的情况下, 直接用 Ctrl+X 键进行"剪切"操作。

(4) 菜单的分组线。图 2-6 中的"编辑"菜单有三条淡灰色直线(分组线) 将下拉菜单 分成 4 个组,一般是按照菜单选项的功能进行分组的。

(5)带有"√"标记的菜单。如图 2-7 中带有"√"标记的菜单表示可以在两个状态之 间切换。例如"状态栏"带有"√"标记,表示当前窗口显示"状态栏",单击它,"√"标记 消失,"状态栏"被隐藏。

(6)带有"●"的菜单。带有"●"标记的菜单表示被选用,但在它的分组菜单中,有 一个且只能有一个被选用。在图 2-7 中,若单击"详细信息",则"详细信息"被选中,左侧 出现"●"标记,而其他如"超大图标"、"大图标"等左侧就不可能有"●"标记。

(7) 菜单右侧有"…",表示执行此菜单时会弹出对话框。

(8)变化的菜单。有些菜单可以根据当前环境的变化,而改变某些选项。

(9)快捷菜单。任何时候都可以右击某个对象(对象可以是图标、文件、文本块,图像、 磁盘驱动器等), 弹出一个与该对象有关的常用命令的快捷菜单, 这种操作方法不但直观, 而 且菜单紧挨着选择的对象,鼠标移动的距离小,操作方便、迅速。

6.剪贴板

(1)剪贴板的功能。剪贴板是一个临时存放交换(共享)信息的内存区域,在该区域内 可以存放文件(夹)、一段文字、数字、图像、声音等信息。同一应用程序或不同程序之间, 通过剪贴板实现信息的交换(共享)。

(2)剪贴板的用法。"剪切(Ctrl+X)"和"复制(Ctrl+C)"命令可将选定(激活)的信 息送到剪贴板。PrintScreen(屏幕拷贝)键将当前屏幕信息以位图形式复制到剪贴板, Alt+ PrintScreen 组合键可将当前活动窗口信息复制到剪贴板。

7.帮助系统

使用 Windows 7 提供的帮助系统是获得需要的信息和寻求技术支持的最佳途径。

在使用 Windows 7 的过程中, 菜单栏中的 "帮助", 或者单击在某个操作界面中出现的 "?" 标记,都可以打开与之相关的帮助内容。

### 2.3.3 资源管理器

在 Windows 7 中, 可以利用"计算机"和"资源管理器"来管理系统资源, 两者的操作 基本一致。下面以"资源管理器"为主讨论关于文件及磁盘的管理。

1.文件(夹)的管理

"开始"→"所有程序"→"附件"→"Windows 资源管理器"可以打开"资源管理器" 窗口。图 2-8 是一个典型的"资源管理器"窗口,窗口的工作区域分为左右两个窗格。

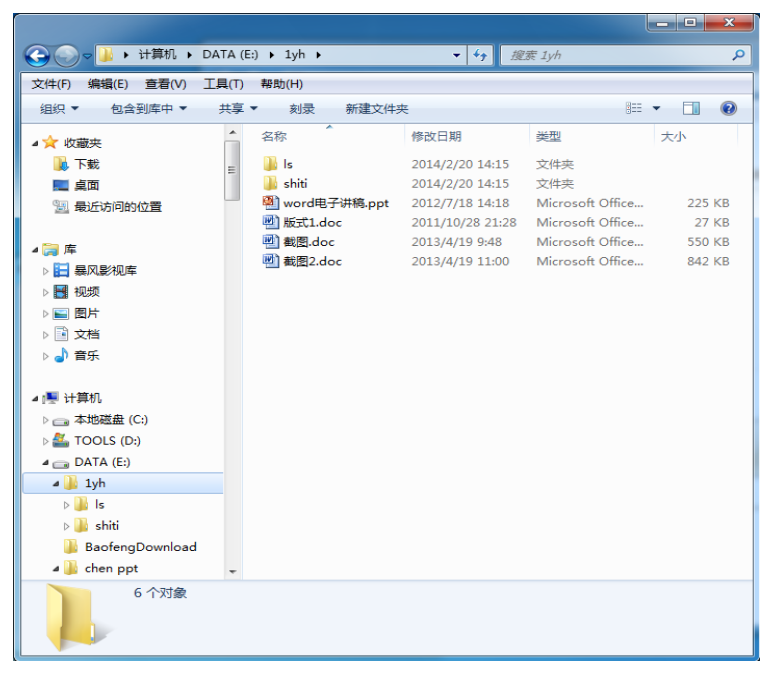

图 2-8 "资源管理器"窗口

左窗格显示整个计算机资源的树形结构,称为导航窗格。凡图标左侧有空心三角形标记 的,表示此项目内含有分支或者子文件夹,单击空心三角形标记可展开分支。分支被展开后, 左侧由空心三角形标记变为黑色三角形标记,单击黑色三角形标记可收起展开的分支。

右窗格显示指定(当前)文件夹中的所有内容。

"地址"栏中的内容详细列出了当前文件(夹)的路径。也可以在"地址"栏的文本框 中输入一个新的路径并回车,资源管理器将自动按新的路径定位当前文件夹。或者单击"地址" 栏右边的下拉箭头,从下拉列表中选择一个新地址。

(1)显示文件(夹)。"查看"菜单中有"超大图标"、"大图标"、"列表"、"详细信息" 等子菜单(见图 2-7),这些子菜单(命令)可以使右窗格中的文件(夹)以不同的形式显示。 图 2-8 是以"详细信息"方式显示的,从中可以看到文件的名称、修改日期、类型及大小等信 息。一般情况下文件夹(黄色)排在上面,文件名排在下面。

分别单击右窗格中的"名称"、"修改日期"、"类型"、"大小" 4 个按钮,可使文件(夹) 分别以这 4 种顺序排序。

(2)选定文件(夹)。对文件及文件夹进行复制、移动等操作时,首先要选定被复制或 被移动的文件(夹)。选择的方法有多种。

- 选定一个文件(夹),单击该文件(夹)。
- 选定多个相邻的文件(夹),单击第一个文件(夹),接着用 Shift+单击最后一个文件 (夹),第一个与最后一个之间的所有文件(夹)均被选定。
- 选定多个不相邻的文件(夹),单击第一个文件(夹),再用 Ctrl+单击其他各个文件 (夹)。
- 选定全部文件(夹),可选择"编辑"下拉菜单中的"全选"命令,或用快捷键 Ctrl+/。
- 选定当前窗口所有未被选定的文件(夹),可选择"编辑"下拉菜单中的"反向选择"

命令。

 取消选定,用 Ctrl+单击已选定的文件(夹)。如果要取消全部选定,可单击任何位置, 或用快捷键 Ctrl+\。

(3)创建新文件夹。可在磁盘根文件夹或其他已有的文件夹下创建新文件夹,也可以在 桌面上创建新文件夹。打开要创建新文件夹的文件夹,选择"文件"→"新建"→"文件夹" 命令,或右击已打开文件夹窗口(或桌面上)的空白处,在快捷菜单中选择"新建"→"文件 夹"命令,在出现的新文件夹图标下输入自己希望的名字即可。

有一点值得注意,存放在桌面上的文件或者文件夹实际上是存放在 C 盘的。

(4) 创建快捷方式。快捷方式是文件或文件夹或程序的"替身",是为了方便用户的操 作。快捷方式实际上是一个几 K 长度的图标,图标的左下角上有一黑色箭头标记。快捷方式 可以建立在桌面上,也可建立在任何文件夹中。双击快捷方式即可启动它所对应的应用程序或 文件、文件夹。创建快捷方式可以用向导,也可以用鼠标右键直接拖动。

用"快捷方式"向导创建:在要创建的地方右击,在快捷菜单中选择"新建"→"快捷方 式"命令,根据向导建立即可。

一个程序(文件)可以在不同的磁盘或者不同的文件夹中建立多个快捷方式,删除快捷 方式不会删除这个程序(文件)。一个程序(文件)和它的快捷方式是两个不同的对象(只是 两者有内在联系),所以要将一个程序(文件)由一个磁盘拷贝到另一个磁盘,如果只是拷贝 了快捷方式,是毫无用处的,拷贝过来的这个快捷方式既不是程序(文件)本身,也不能由这 个快捷方式来打开程序(文件)。这一点要特别注意。

(5) 重命名文件(夹)。先选定要改名的文件(夹), 然后在菜单中选择"文件"→"重 命名"命令,或右击文件(夹),在快捷菜单中选择"重命名"命令。

值得注意的是:重命名文件名时,不应该修改文件的扩展名或者取消扩展名,否则会使 文件不能被正常打开。

(6)移动文件(夹)。

- 洗定源文件(夹),选择"编辑"→"剪切"命令或单击工具栏中的"剪切"按钮, 打开目标文件夹,再选择"编辑"→"粘贴(Ctrl+V)"或"粘贴"按钮。
- 用左键直接将源文件(夹)拖动到目标文件夹。

要特别注意的是,第二种方法用左键在同一磁盘的不同文件夹之间拖动是移动,Ctrl+左 拖动是复制。而在不同的磁盘中左拖动则是复制,Shift+左拖动才是移动;左拖动往往容易出 错,建议用右拖动比较合适。

● 用鼠标右键拖动文件(夹)到目标处,在快捷菜单中选择是移动还是复制。

(7)复制文件(夹)。复制文件(夹)的方法与移动很类似,在上述的方法中用"复制" 命令或"复制"按钮替代"剪切"命令或"剪切"按钮即可。

(8)删除文件(夹)。

- **●** 选定要删除的文件(夹), 按 Delete 键。
- 选定要删除的文件(夹),选择"文件"→"删除"命令。
- 右击要删除的文件(夹), 选择快捷菜单中的"删除"命令。
- 直接将要删除的文件(夹)拖入回收站。
- **●** Shift+Delete 组合键直接彻底删除(不被送入回收站)。

要注意删除文件夹时会连同文件夹内的子文件夹及文件全部删除。

(9)查找文件(夹)。首先设定要查找的目录(范围),如 C 盘。在窗口右上角的搜索框 中,输入要查找的内容。

为了方便杳找, 在输入要杳找的文件名中可以使用通配符"\*"和"?"。

(10)文件(夹)属性的设置。前面提到过文件(夹)有三种属性,即隐藏属性 H、归档 属性 A 及只读属性 R, 可以通过文件(夹)的属性对话框来显示或者设置文件的属性。

右击某个文件(夹), 在快捷菜单中选择"属性"命令, 在出现的属性框中通过复选框来 设置不同的属性,如图 2-9 所示。

如果文件(夹)被设置为隐藏属性,则该文件(夹)会以比较淡的图标显示,或者被隐 藏不显示。

(11)显示隐藏文件及文件扩展名。很多情况下在文件夹窗口可能看不到隐藏属性的文件 (夹), 或者不显示文件的扩展名, 在资源管理器中选择"组织"→"文件夹和搜索选项", 或 者"工具"→"文件夹选项",在出现的对话框中单击"查看"选项卡,如图 2-10 所示,通过 "隐藏已知文件类型的扩展名"复选框的选择,控制是否显示文件名的扩展名;"不显示隐藏 的文件、文件夹或驱动器"与"显示所有文件、文件夹和驱动器"两个单选按钮可以控制是否 显示隐藏属性的文件和文件夹。

2.收藏夹

图 2-8 的"资源管理器"窗口的左窗格有一个"收藏夹"图标,用来收录用户要经常访问 的位置。默认情况下,收藏夹中建立了三个快捷方式: "下载"、"桌面"、"最近访问的位置"。 "下载"指向的是从因特网下载时默认存档的位置;"桌面"指向桌面的快捷方式,当用户希 望存储文档到桌面时,可通过此快捷方式来找到桌面的位置。"最近访问的位置"中记录了用 户最近访问过的文件或文件夹所在的位置。当用户拖动一个文件夹到收藏夹时,表示在收藏夹 中建立起快捷方式。

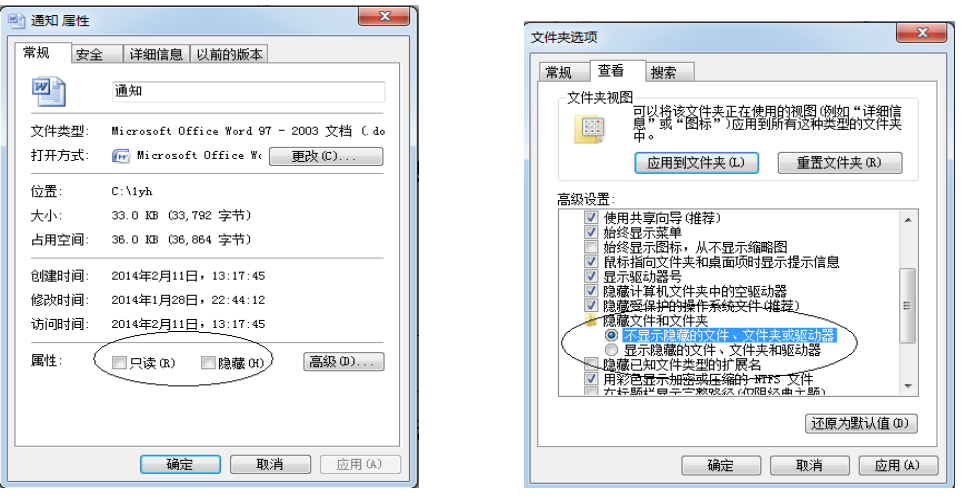

图 2-9 "属性"对话框 图 2-10 "文件夹选项"对话框

## 3.库

库是 Windows 7 引入的一项新功能,目的是快速地访问用户重要的资源。实现的方式有

点类似于应用程序或文件夹的快捷方式。默认情况下,库中存在着 4 个子库,分别是"文档"、 "图片"、"音乐"和"视频",其分别链向当前用户下的"我的文档"、"我的图片"、"我的音 乐"和"我的视频"文件夹。当用户在 Windows 7 提供的应用程序中保存创建的文件时,默 认的位置是"文档库"所对应的文件夹。从 Internet 下载的歌曲、视频、网页、图片等也会默 认分别存放到相应的这 4 个子库中。用户也可以在库中建立"链接"链向磁盘上的文件夹,方 法是: 右击目标文件夹, 在快捷菜单中选择"包含到库中"命令, 在子菜单中选择具体要加到 的那个库中即可。通过访问这个库,用户可以快速地找到其所需要的文件或文件夹,也可以用 资源管理器的工具栏中的"包含到库中"按钮来完成上述操作。

4.刻录

资源管理器工具栏中有一个"刻录"按钮,此按钮可以直接将文件夹刻录到光盘。

5.磁盘管理

(1) 硬盘分区。第1章中已经讨论过硬盘在使用之前需要经过三个步骤,第一步低级格 式化一般由厂家完成,第二步硬盘分区往往需要用户自己操作。

一般情况下,微型计算机只配置一个物理硬盘,根据硬盘的容量及实际需要,一个硬盘应 该分为主分区和扩展分区,主分区不再细分,扩展分区可以再细分为若干个逻辑分区,主分区 及每个逻辑分区都被分配一个盘符,使用时就像有多个硬盘一样(参考图 2-11 的示意)。

可以将系统程序安装在 C:盘,用户文件保存在 D:和 E:盘,万一由于种种原因需要重新格 式化 C:盘重新安装系统,D:和 E:盘上的用户文件不会被破坏。

在没有安装 Windows 操作系统时,一般常用的分区软件有 FDISK 和 DISK Manager。用 Windows 系统安装盘也可以进行分区及格式化,即分区、格式化和系统安装可以一次完成。 另外, 在 Windows 环境下可以用专门的分区工具软件来分区(如 PartitionMagic)。

值得注意的是,用 FDISK 和 DISK Manager 等分区软件对已有数据、已分过区的硬盘进 行重新分区,会破坏原有信息;用 PartitionMagic 等高级的分区软件进行重新分区一般不会破 坏原有信息,所以重新对硬盘进行分区一定要慎重。

U 盘一般不用分区,但大容量的 U 盘及移动硬盘也可以考虑分区。

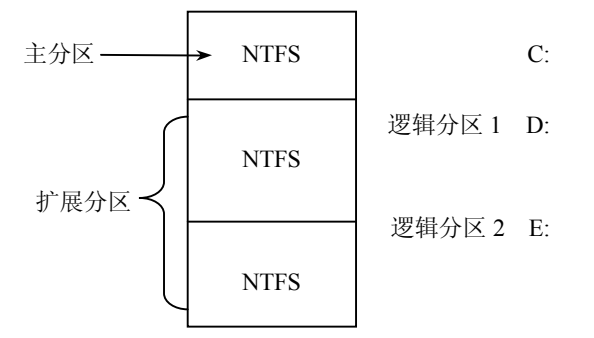

图 2-11 硬盘分区示意图

(2)文件系统。文件系统又叫文件分配表(FAT)或者分区格式。在磁盘分区与创建逻 辑驱动器时,需要确定文件系统。常用文件系统有:

● FAT16 格式: 这种格式最初用于 DOS, 可用于 Windows 95, 采用 16 位的文件分配

表,支持硬盘分区≤2GB,大部分早期版本的操作系统都支持这种格式,但磁盘利用 率低。

- FAT32 格式:FAT32 格式可用于 Windows 98/2000/XP,支持硬盘≤2TB 为一个分区, 当分区≤8GB 时,磁盘利用率提高,采用 32 位文件分配表,但运行速度比 FAT16 慢, 且与 Windows NT 不兼容,DOS 不支持。
- NTFS 格式:NTFS 采用 32 位文件分配表,只有 Windows NT/2000/XP/Vista/7 以上支 持,优点是支持文件系统的故障恢复,除了具有 FAT 系统功能外,还具有文件更安 全、更好的磁盘压缩性能、数据恢复功能等特点。
- Linux 格式: Linux 采用 32 位文件分配表, 安全性与稳定性极佳, "死机"的机率大 大减少,但只能用于 Linux 操作系统。

图 2-11 中分区的文件系统采用了 NTFS。安装 Window 7, 必须采用 NTFS 格式。

(3)磁盘格式化。磁盘格式化也叫高级格式化,对于硬盘的每一个分区都必须逐个格式 化后才能使用(这是前面提到硬盘使用前所要做的第三个步骤)。U 盘、移动硬盘等存储设备 也是要经过格式化才能使用的,只是这些存储设备一般在出厂时已格式化好了。

磁盘格式化的作用是对磁盘进行磁道及扇区的划分以及建立文件目录区、文件分配表, 建立引导记录等。对已被使用过的磁盘来说,无论 U 盘、硬盘、移动存储器,格式化将破坏(抹 掉)存储设备上原有的所有信息,所以格式化时千万要谨慎。

对于感染了病毒的 U 盘、硬盘等外存储设备, 在于净的计算机系统中("干净"是指没有 病毒)经过格式化,病毒可以被清除,当然代价是信息也被清除了。

右击盘符图标,在快捷菜单中选择"格式化"菜单,将出现"格式化"对话框。若在对 话框中选择"快速格式化"复选框,实际上只是清除已有文件(夹),不检查坏磁道,或者说 只删除信息,而没有进行真正的格式化,见图 2-12。"卷标"文本框中可以输入文字,用来给 磁盘取名字,也可以不输。

(4)磁盘属性。在"计算机"或"资源管理器"窗口中,右击磁盘图标,在快捷菜单中 选择"属性"命令,在"属性"对话框的"常规"选项卡中,显示出磁盘的卷标名、类型、采 用的文件系统、磁盘容量以及已用空间与空余空间等信息,如图 2-13 所示。

计算机工作一段时间后,会产生很多垃圾文件,如己下载的程序文件、Internet 临时文件、 删除软件后留下的 DLL 文件或强行关机时产生的错误文件等。单击图 2-13 中"磁盘清理"按 钮, 或者单击"开始"按钮, 选择"所有程序"→"附件"→"系统工具"→"磁盘清理"命 令,便可以在相应的对话框中清理这些垃圾文件。

(5)整理磁盘碎片。磁盘在使用的过程中,经常要进行删除文件及存储文件的操作,这 样会留下一个一个的"空",使得空余的扇区变得不连续,分散在磁盘上,存储新文件时文件 也就被分散在这些"空"中,读写文件时计算机会多花费时间,降低了运行效率。磁盘碎片整 理程序可以重新组织磁盘上的文件,把碎片文件放在一起,加快文件的读取速度。

在运行磁盘碎片整理程序时,应关闭打开的所有程序。

在"磁盘属性"对话框(见图 2-13)的"工具"选项卡中单击"开始整理"按钮就可运 行磁盘碎片整理程序, 或者单击"开始"按钮, 选择"所有程序"→"附件"→"系统工具" →"磁盘碎片整理程序"命令。

42 大学计算机基础案例教程(第三版)

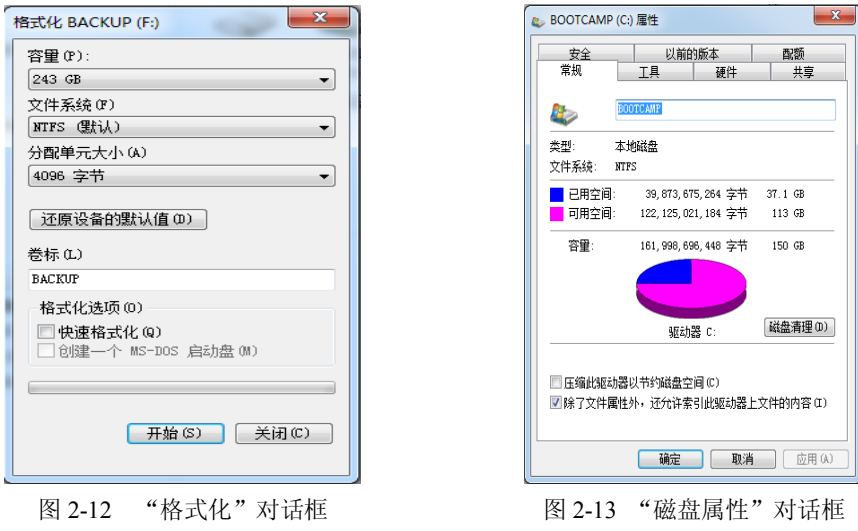

### 2.3.4 系统设置

# 1.控制面板

Windows 安装完毕后,会自动检测计算机系统中的设备,并调整到最佳使用状态。如果 需要更改设置,可以使用"控制面板"中的各种设置程序来实现。

控制面板实际上是 Windows 中一个包含了大量工具的系统文件。选择"开始"→"控制 面板",即可打开"控制面板"窗口,如图 2-14 所示。

| r                                |                          | $\mathbf{x}$                 |
|----------------------------------|--------------------------|------------------------------|
| <b>44 ▶ 控制面板 ▶ 所有控制面板项 ▶</b>     |                          | $+$<br>م<br>搜索控制面板<br>۰ı     |
| 文件(F)<br>编辑(E) 查看(V) 工具(T) 帮助(H) |                          |                              |
| 调整计算机的设置                         |                          | 查看方式: 小图标 ▼                  |
| → BitLocker 驱动器加密                | <b>A</b> Flash Player    | C: Internet 选项               |
| B Lenovo高洁晰音频管理器                 | <b>B</b> NVIDIA 控制面板     | <b>@</b> OuickTime           |
| to RemoteApp 和桌面连接               | <b>Windows CardSpace</b> | <b>Mill Windows Defender</b> |
| Windows Update                   | Windows 防火墙              | 10 备份和还原                     |
| → 極作中心                           | 图 程序和功能                  | 图 电话和调制解调器                   |
| ● 电源选项                           | ■ 个件化                    | <b>卷 管理工具</b>                |
| 少恢复                              | <b>48 家庭组</b>            | <b>最 家长控制</b>                |
| ■特盘                              | + 默认程序                   | <b>图 凭据管理器</b>               |
| <b>3 经松访问中心</b>                  | ● 区域和语言                  | 工任务栏和「开始」菜单                  |
| ☆ 日期和时间                          | 昌 入门                     | <b>4 设备管理器</b>               |
| 4 设备和打印机                         | 4 声音                     | 2 自标                         |
| 8 室引选项                           | 图 通知区域图标                 | 3 同步中心                       |
| 壁 网络和共享中心                        | 2 位置和其他传感器               | ■ 文件夹选项                      |
| 四 系统                             | 四 显示                     | ■ 件能信息和工具                    |
| □ 颜色管理                           | ■ 疑难解答                   | <b>&amp; 用户帐户</b>            |
| <b>O 邮件</b>                      | ☞ 语音识别                   | <b>RR 桌面小工具</b>              |
| ■ 自动播放                           | <b>A</b> 字体              |                              |
|                                  |                          |                              |

图 2-14 "控制面板"窗口

2.显示属性的设置

双击控制面板中的"显示"图标,打开"显示属性"对话框,可以设置桌面背景、屏幕 保护、窗口外观以及设置其他颜色等。

屏幕保护是指开机状态下, 在一段时间内没有使用鼠标和键盘操作时, 屏幕上出现的动

画或者图案或者黑屏,这样可以起到保护信息安全、延长显示器寿命的作用。

可在系统提供的文件中选择桌面背景,也可将自己建立的图片文件作为背景。

3.日期及时间设置

双击"控制面板"窗口中的"日期和时间"图标,可在打开的对话框中为计算机设置正 确的日期与时间。

4.输入法设置

(1)添加或删除输入法。右击任务栏右端的"语言栏",从快捷菜单中选择"属性"命令, 打开如图 2-15 所示的"文本服务和输入语言"对话框。

要删除某种输入法, 在"己安装的服务"列表中选择该输入法,单击"删除"按钮即可。 要添加 Windows 提供的输入法,单击对话框中的"添加"按钮,在打开的"添加输入语 言"对话框中选择要添加的语言,可自动完成选定输入法的添加。

Windows 7 不仅包含有多种中文输入方法,而且包含多个国家语言的输入法,用户可以 根据需要添加。

各种输入法之间进行切换,除了单击语言栏,也可以用快捷键,Ctrl+空格组合键可启动 或关闭中文输入法,Ctrl+Shift 组合键可在英文及各种中文输入法之间切换。

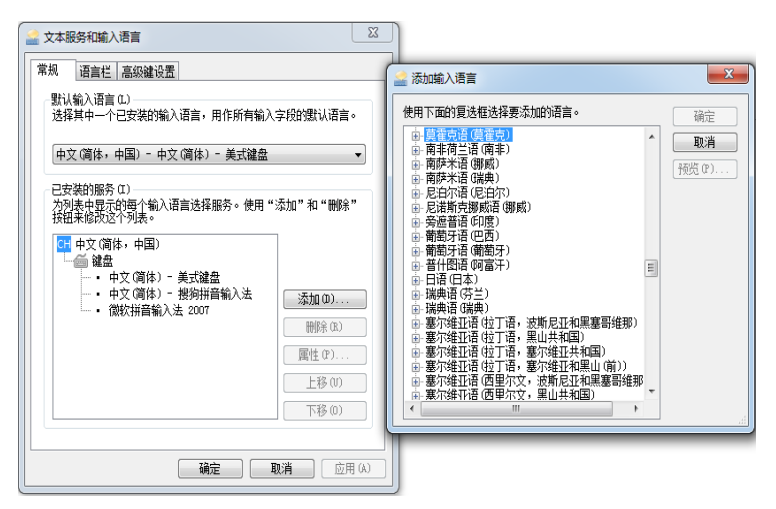

图 2-15 "文本服务和输入语言"对话框

(2)全角/半角。Shift+空格组合键用来切换全角/半角。

在此要特别强调半角与全角的含义及区别。半角是指在英文输入状态下所输入的西文字 符,占一个字节,实际上也就是第 1 章中介绍的 ASCII 码字符,通常叫做英文半角。如:Abcd, 这 4 个字母都是半角字符。全角是指一个汉字占两个字节,包括全角的英文字母和全角数字、 全角符号,第 1 章中介绍的我国的国标码就是一种全角字符。例如:计算机ABC123,这 些汉字、字母及数字全部都是全角字符。从外形上看,全角的字母与全角的数字只是比较宽, 但要特别注意全角字母、全角数字与半角字母、半角数字内在的区别,即全角字符与半角字符 的内码是完全不同的。在许多计算机软件、源程序中,如全角数字"1"与半角数字"1",认 为是完全不同的两个字符,尤其在程序的命令关键字中是不允许使用全角字符的。

(3)中英文标点切换。"输入法状态条"第 4 个按钮中的标点呈空心时(见图 2-16),表

44 大学计算机基础案例教程(第三版)

示在中文标点状态下,实心为英文标点状态。在此简单说明几个常用的中文标点符号和键位。 中文标点符号 对应于键盘的键盘符号

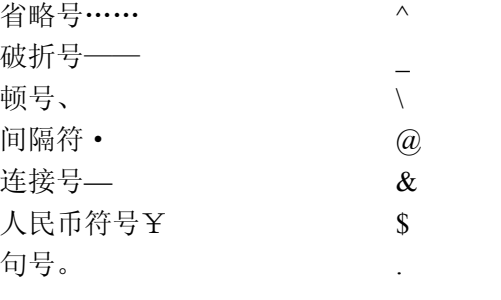

飅 燧中 ∘, 鬱 動

图 2-16 输入法状态条

(4) 软键盘。单击输入法状态条中的"功能菜单"按钮(图 2-16 中最右边的按钮), 弹 出如图 2-17 所示的菜单,选择"软键盘",打开图 2-18 所示的软键盘选定菜单,可选择不同 的软键盘用来输入各种符号、标点等。

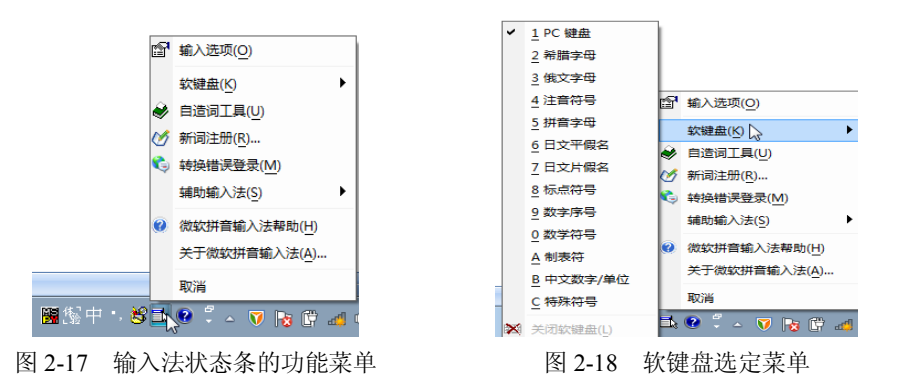

5.鼠标设置

双击"控制面板"窗口中的"鼠标"图标,打开"鼠标属性"对话框,可进行鼠标的设 置,可以调换鼠标左右键的功能、调整双击速度、改变鼠标的指针形状显示、设置鼠标速度、 调整鼠标轨迹以及安装和改变鼠标器。

一般情况下使用 Windows 默认的鼠标设置值比较合适,不需要再修改。

6.设备管理

(1) 查看硬盘分区。双击"控制面板"窗口中的"管理工具"图标,打开"管理工具" 窗口,在此窗口中双击"计算机管理"图标(见图 2-19 所示),即可打"计算机管理"窗口, 在窗口左窗格中双击"磁盘管理"图标,可以在右窗格中看到微机硬盘分区的现状(见图 2-19 所示)。

(2)查看系统设备。在图 2-19 中双击"设备管理器"图标,打开如图 2-20 所示的窗口, 显示出系统设备的现状,如果设备名旁出现"?",则表示该设备未安装或者安装不正确。

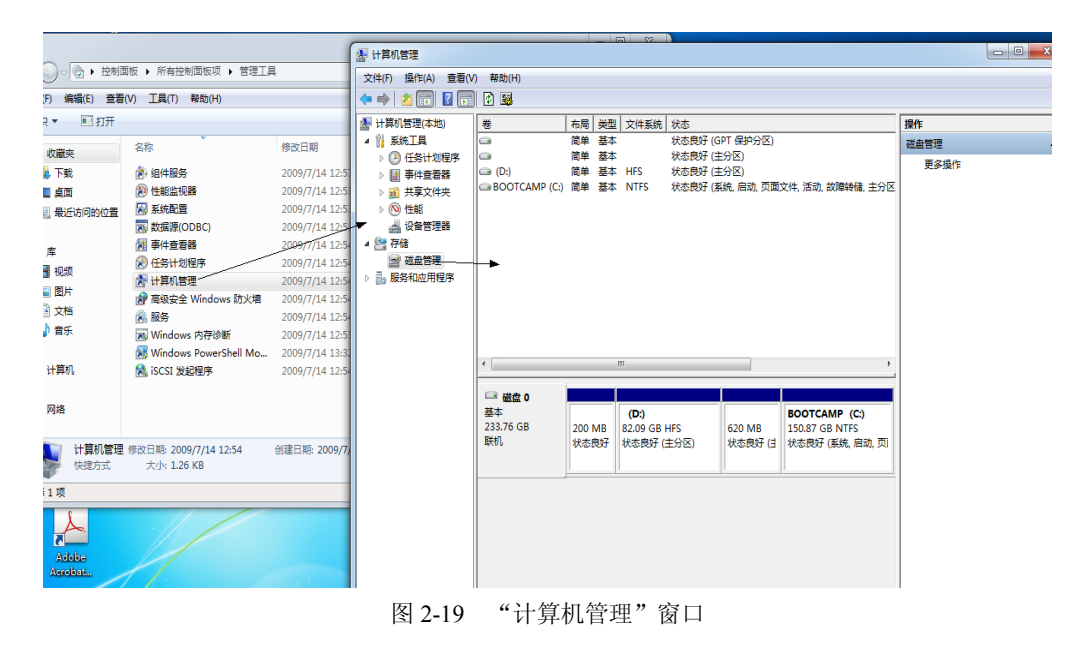

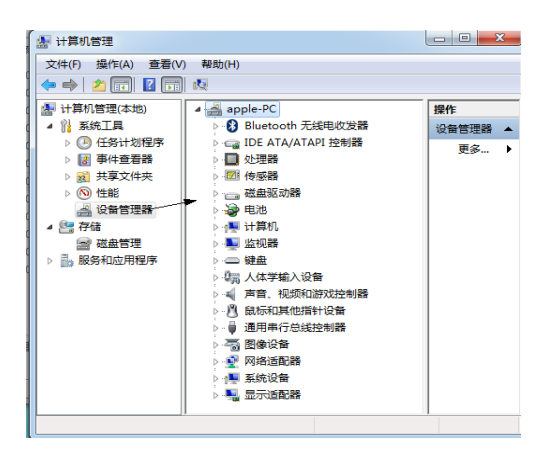

图 2-20 "计算机管理"窗口

7.设备驱动程序

从理论上讲,任何一个外部设备连接到主机后,都应该安装该设备的驱动程序,才能使 设备正常工作。设备驱动程序与设备紧密相关,不同类型的设备其驱动程序是不同的,不同厂 家的同一类型设备的驱动程序也不尽相同。因此操作系统提供了一套设备驱动程序的标准框 架,由硬件厂商根据标准编写设备驱动程序并随同设备一起提交给用户。随着操作系统的不断 改进,目前像光驱、硬盘、键盘、显示器、鼠标等设备已不需要安装驱动程序,Windows 操 作系统能自动识别。

(1) 即插即用(Plug and Play, PnP)。所谓即插即用是指把设备连接到计算机后, 无需 手动配置就可以立即使用。即插即用技术不仅需要设备的支持,也需要操作系统的支持。

大多数 1995 年以后生产的设备是即插即用的。通常即插即用的设备具有 USB 口或 1394 口,SATA 硬盘也支持即插即用。

目前大多数操作系统都是支持即插即用技术的。

即插即用并不是不需要安装设备驱动程序,而是操作系统能自动检测到设备并自动安装 驱动程序。

PnP 是针对传统的单机设备的一种技术,而 UPnP 是针对网络设备开发的技术。UPnP (Universal Plug and Play)是 Microsoft 公司在 1999 年推出的最新的即插即用技术,称为通用 即插即用。

对于 U 盘、移动硬盘等 USB 接口上的设备,要卸载该硬件设备,应该在任务栏右端的通 知区域单击"显示隐藏的图标"按钮,在展开的组中单击"安全删除硬件并弹出媒体"按钮, 然后从弹出的级联菜单中选择"弹出 Flash Disk"命令,最后再拔出设备。

(2)热插拔。第 1 章中提到过 USB 接口支持热插拔。热插拔就是允许用户在不关闭计算 机的情况下,更换设备。

(3)安装设备驱动程序。安装了 Windows 之后应该首先安装必要的驱动程序,步骤主 要包括:先安装主板驱动程序,然后再安装显卡、声卡、网卡等其他设备的驱动程序。

8.打印机的设置

(1)安装打印机。首先确认打印机是否与计算机正确连接,同时应了解打印机的生产厂 商及型号,如果要通过网络使用打印机,应先确认打印机的路径。

在"控制面板"窗口中双击"设备和打印机",打开"打印机和传真"窗口(见图 2-21), 双击"添加打印机",即可打开"添加打印机向导",系统自动检测新连接的打印机。

(2) 设置打印机。右击安装好的打印机图标, 在快捷菜单中选择"设置默认打印机", 即设定该打印机为所有已添加的打印机中的首选(默认)打印机。

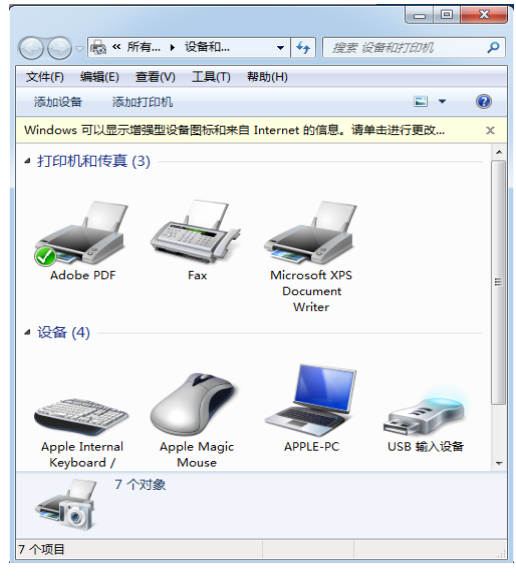

图 2-21 "打印机设备"窗口

## 9.安装、卸载程序

(1)安装应用程序。几乎所有的 Windows 应用程序的安装过程都非常相似。 对于能自动安装的软件,只要将安装光盘放入光驱中就会自动启动安装向导。 对于不能自动安装的软件,可以直接运行其安装程序进行安装,通常安装程序名为 Setup.exe 或者 Install.exe。

(2)卸载应用程序。需要特别说明的是:当一个程序需要删除(卸载)时,不可简单地 在该程序窗口中将程序文件删除。因为在 Windows 环境下安装软件时,除了在指定的路径下 安装程序外,还在 Windows 文件夹中添加了隐藏文件和系统文件,并在 Windows 注册表中添 加了一些项目。如果只删除程序窗口中的文件,那些附加的文件仍会被留下来,可能会引起错 误消息,所以必须用正确的方法来卸载一个程序。

如果应用程序自带卸载程序,则可用"卸载程序"来卸载此应用程序。如图 2-22 所示, "腾讯 QQ"程序自带卸载程序,直接单击"卸载腾讯 QQ"即可将其卸载。

如果程序没有自带的卸载程序,则要在"卸载或更改程序"窗口中操作,对应用程序进 行卸载。

在控制面板中选择"程序和功能",打开"卸载或更改程序"。如图 2-23 所示,选择要删 除的程序,再单击"卸载或更改程序"按钮即可完成程序的卸载。

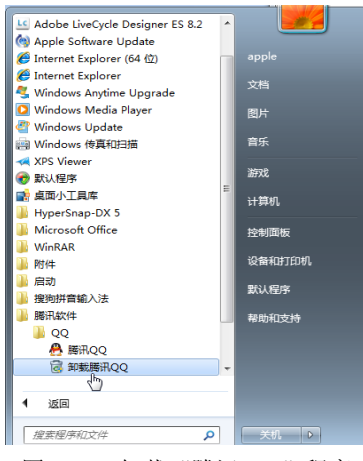

图 2-22 卸载"腾讯 QQ"程序

|                                |                                                                                                    |                                   | $\mathbf{x}$<br>$\Box$ e |  |  |  |
|--------------------------------|----------------------------------------------------------------------------------------------------|-----------------------------------|--------------------------|--|--|--|
|                                | ▶ 控制面板 ▶ 所有控制面板项 ▶ 程序和功能                                                                                                    | 搜索 程序和功能<br>$\star$<br>▾∣         | م                        |  |  |  |
| 文件(F)<br>编编(E)<br>音看(V)<br>工具の | 帮助(H)                                                                                                    |                                   |                          |  |  |  |
| 控制面板主页                         | 卸载或更改程序                                                                                                    |                                   |                          |  |  |  |
| 音看已安装的更新                       | 若要卸载程序,请从列表中将其选中,然后单击"卸载","更改"或"修复"。                                                                                                    |                                   |                          |  |  |  |
| 打开或关闭 Windows 功能               |                                                                                                    |                                   |                          |  |  |  |
|                                | 卸载/更改<br>细织 ▼                                                                                                    |                                   | 80                       |  |  |  |
|                                | ×<br>名称                                                                                                    | 发布者                               | 安装时间                     |  |  |  |
|                                | Adobe Acrobat 9 Pro - ChineseS                                                                                                    | <b>Adobe Systems</b>              | 2014/1/29                |  |  |  |
|                                | Adobe Flash Player 12 ActiveX                                                                                                    | Adobe Systems Incorporated        | 2014/2/11                |  |  |  |
|                                | Apple Software Update                                                                                                    | Apple Inc.                        | 2014/1/24                |  |  |  |
|                                | Boot Camp 服务                                                                                                    | Apple Inc.                        | 2014/1/24                |  |  |  |
|                                | HyperSnap-DX 5                                                                                                    | <b>Hyperionics Technology LLC</b> | 2014/2/11                |  |  |  |
|                                | M Intel(R) SDK for OpenCL - CPU Only Runtime Package                                                                                      | <b>Intel Corporation</b>          | 2014/1/24                |  |  |  |
|                                | Microsoft Office Professional Plus 2007                                                                                                   | Microsoft Corporation             | 2014/1/25                |  |  |  |
|                                | Microsoft Visual C++ 2010 x86 Redistributable - 10.0                                                                                      | Microsoft Corporation             | 2014/1/24                |  |  |  |
|                                | Tencent QQMail Plugin                                                                                                    |                                   | 2014/1/24                |  |  |  |
|                                | 飞 Windows 驱动程序包 - Apple Inc. (AppleCamera) Image Apple Inc.                                                                               |                                   | 2014/1/24                |  |  |  |
|                                | Si Mindows 訳功程序和 Angle Inc. (AngleLICDErhornel) N<br>Ш                                                                                    | Annie Inc.                        | 0.1111774                |  |  |  |
|                                | 支持链接: http://www.chinese-s.adobe.com/m<br>Adobe Systems 产品版本: 9.0.0<br>帮助链接: http://www.chinese-s 更新信息: http://www.chinese-s.adobe.com/pr |                                   |                          |  |  |  |
| 已洗择 1 项                        |                                                                                                    |                                   |                          |  |  |  |

图 2-23 "添加或删除程序"窗口

10.设置用户账号及密码

Windows 7 允许用户设置和使用多个账户,其中包括系统内置的 Administrator(管理员)、 Guest(来宾)以及用户自己添加的账户。Windows 7 采用了用户账户控制(UAC)功能,可 以在程序做出需要管理员级别权限的更改时通知用户,从而保证计算机的安全。

系统内置的 Administrator 管理员账户具有最高的权限等级,拥有系统的完全控制权限。

用户自己创建的管理员权限账户在用户账户控制机制保护下默认运行标准权限,这样可 以有效地阻止恶意程序随意调用管理员权限执行对系统有害的操作。

系统内置的 Guest 账户供临时用户使用,权限受到限制,只能正常使用常规的应用程序, 而无法对系统设置进行更改。

默认情况下, Administrator 账户和 Guest 账户都处于未启用状态。

要对 Windows 7 进行账户设置, 可以在控制面板中选择"用户账户", 打开用户账户窗口, 再单击"管理其他账户",则可打开如图 2-24 所示的管理账户窗口,更改账户或创建新账户及 权限设置等操作。

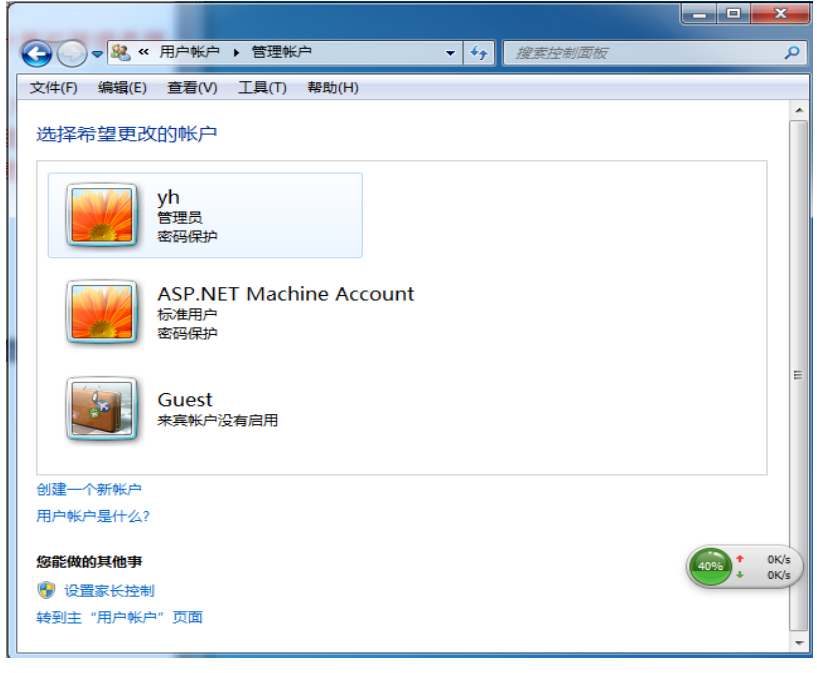

图 2-24 "管理账户"窗口

#### 2.3.5 任务管理

1.任务管理器

Windows 用"任务管理器"来管理当前正在运行的应用程序和进程。右击任务栏的空白 处,在快捷菜单中选择"启动任务管理器",打开任务管理器如图 2-25 和图 2-26 所示。

2.程序

前面已讲述过,程序是以文件的形式存放在外存储器上的。执行一个程序,实际上就是 从外存储器将其"调入"内存开始运行。Windows 7 是一种多任务操作系统,可以同时运行多

个程序,一个程序也可以同时被运行多次。

图 2-25 的"应用程序"选项卡中,显示出正在运行的应用程序及其状态(是正在运行的 程序,并非微机中所有程序)。

当由于某种原因,系统对某个应用程序不作响应时,通常可以在任务管理器窗口中终止 该程序的运行,即选择某个程序,再单击"结束任务"按钮。

微机出现"死机"现象,往往是因为存在未响应的应用程序,所以通过任务管理器终止 这些未响应的应用程序,系统就可以恢复正常。

3.进程

进程是一个程序与其数据一起在计算机上被执行时所发生的活动,简单地说,进程就是 一个正在执行的程序。

一个程序被加载到内存,系统就创建一个进程,一旦程序执行结束,该进程就消亡。

当一个程序同时被执行多次时,系统就创建多个进程,所以一个程序可以被多个进程执行。

从图 2-26 中显示的程序进程可以看到,有些程序被同时运行了 2 次, 因此在内存中有 2 个进程。

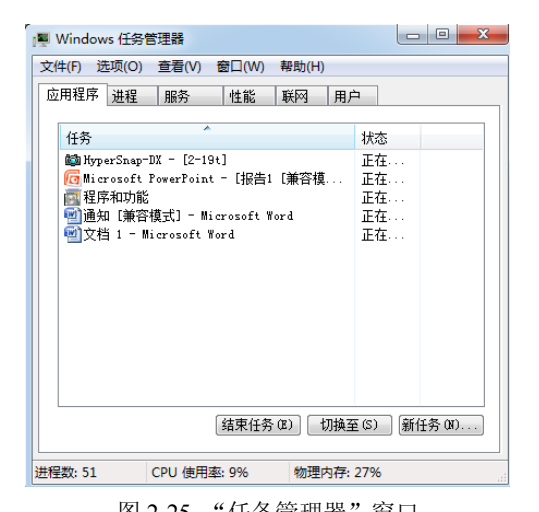

| 选项(O)<br>查看(V)<br>帮助(H)<br>文件(F)<br>进程<br>应用程序<br>性能<br>联网<br>服务<br>用户 |       |      |                        |                |                  |  |
|------------------------------------------------------------------------|-------|------|------------------------|----------------|------------------|--|
| 像名称                                                                    | 用户名   | CPIL | 内存 (                   | 线程数            | 描述               |  |
| rotray.e apple                                                         |       | 00   | 1.056 K                | $^{2}$         | AcroTray         |  |
| otcamp.exe                                                             | apple | 00   | 2.980 K                | 6              | Boot Ca          |  |
| exe exe                                                                |       | nn   | 2.612 K                | 12             |                  |  |
| m. exe                                                                 | apple | 00   | 11,956 K               | 5.             | 桌面窗<br>Ξ         |  |
| plorer, exe                                                            | apple | 00   | 37.344 K               | 27             | Windows          |  |
| cmd. exe                                                               | apple | 00   | 4.912 K                | з.             | hkemd M          |  |
| rSnap5. e.                                                             | apple | 02   | 13.904 K               | 12             | HyperSn          |  |
| rSnap5. e.                                                             | apple | 00   | 16.632 K               | 5.             | HyperSn          |  |
| fxpers, exe                                                            | apple | 00   | 2,360 K                | $\sim$         | persist          |  |
| fxsrvc.exe                                                             | apple | 00   | 2.820 K                | $\sim$         | igfxsrv          |  |
| fxtray.exe                                                             | apple | 00   | 2.760 K                | 3.             | igfxTra          |  |
| sb3mon.e                                                               | apple | 00   | 1.420 K                | $\sim$         | iusb3mon         |  |
| <b>WERPNT E.</b>                                                       | apple | 00   | 1.480 K                | 7              | dicroso          |  |
| non.<br>∢                                                              |       | oo.  | $0.400 \text{ m}$<br>ш | $\overline{a}$ | the styles.<br>٠ |  |
| 结束进程(E)<br><mark>●</mark> 显示所有用户的进程(S)                                 |       |      |                        |                |                  |  |

图 2-25 "任务管理器"窗口 82-26 "任务管理器"窗口

4.程序与进程的区别

程序和进程的主要差异在于:

(1)程序是一个静态的概念,指的是存放在外存储器上的程序文件;进程是一个动态的 概念,描述程序执行时的动态行为。进程由程序执行而产生,随执行过程结束而消亡,所以进 程是有生命周期的。

(2)程序可以脱离机器长期保存,即使不执行程序时也是存在的。而进程是正在执行的 程序,当程序执行完毕,进程也就不存在了,所以进程的生命是暂时的。

(3)一个程序可多次执行并产生多个不同的进程。

5.线程

随着硬件和软件技术的发展,为了更好地实现并发处理和共享资源,提高 CPU 的利用率, 目前许多操作系统把进程再"细分"为线程。

图 2-26 中选择菜单"查看"→"选择列",在打开的"选择列"对话框中选择"线程计数", 在图 2-26 中就出现一列"线程数"列(图 2-26 中最右侧的一列), 每个程序都有若干个线程数。

### 2.3.6 附件程序

"附件"是 Windows 系统附带的实用程序,Windows 包含了许多功能强大的附件程序, 操作简单、直观。选择"开始"→"所有程序"→"附件"命令,选择要启动的附件程序即可。 下面介绍常用的附件程序的用法。

1.画图软件

"画图"程序是一种功能很强的位图绘制软件。

(1)"画图"窗口。"画图"程序窗口如图 2-27 所示,上方有工具组、颜色组等。中间的 工作区称为画布。

(2)颜色。颜色 1 用来设置前景色,颜色 2 设置背景色。

(3)工具。"工具组"中有铅笔、颜料桶、文本、橡皮擦、颜色选取器、放大镜、刷子 等工具。

- 铅笔。功能同一般铅笔,笔尖的粗细可调整,以前景色(颜色 1)画出线条等图形。
- 橡皮。将前景颜色擦掉变为背景色,即橡皮走过的轨迹是背景色(颜色 2)。
- 颜料桶。可以前景颜色填充封闭区域。
- 颜色选取器。直接取用设置好的图形颜色。

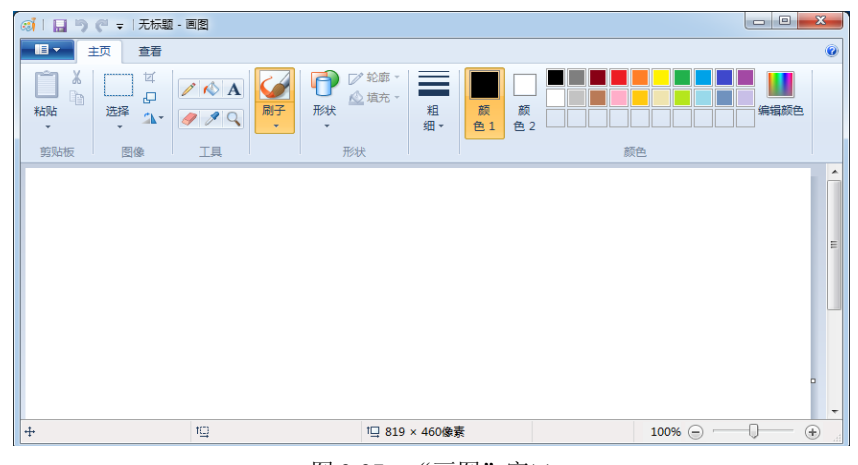

图 2-27 "画图"窗口

(4)形状。用来绘制多边形、圆等各种形状。

(5)文件的保存。文件保存操作与 Word、写字板等文字处理软件很类似。画图软件的文 件默认格式(即扩展名)为.png。可供选择的文件类型还有 bmp、jpeg、gif、tiff 等格式。

(6)变更图形。可使用"图像组"中的"裁剪"、"调大小和钮曲"、"旋转或翻转",对 图形作各种变更处理。

2.记事本

记事本是一个纯文本编辑器,所创建的文档以.txt 作为扩展名,文档内不包含特殊格式代 码或控制码,可以被其他应用程序调用,通用性较强。记事本可以用来编辑.win、.ini、config.sys、

autoexec.bat 等文件以及各种高级语言的源程序。

在记事本的文本区输入字符时,每输入一行,系统可以实现自动转折,但一般应选择"格 式"→"自动换行"命令。

记事本功能与 Word 及写字板相比要少得多,因此不在此详细叙述它们的操作,读者可先 学习 Word 的操作,再学习使用记事本。

3.写字板

"写字板"是附件程序中的另一个文字编辑程序,虽不具备 Word 所描述的那样详尽的高 级特性,但它对于一般的文字处理以及不同应用程序中组合信息是非常有用的,且占据内存少。

写字板能创建的文档格式有 Word 文档、rtf 文档、文本文件等。

写字板支持 OLE 技术的应用程序。

写字板的具体使用及操作与 Word 非常相似,在此不再细述。

4.计算器

计算器是附件程序中的一个办公用小程序,其中标准型计算器可作为一般的计算器使用。 在计算机器窗口中选择"查看"菜单,可以分别选择"科学型"、"程序员"、"统计信息", 调出不同类型的计算器,如图 2-28 所示是"程序员"型的计算器,用来进行较为复杂的数学 处理及进行不同进制数的转换等。

| 计算器<br>暠                                                                                                    |             |            |   |    |                |                | القارص | $\mathbf{x}$ |
|----------------------------------------------------------------------------------------------------|-------------|------------|---|----|----------------|----------------|--------|--------------|
| 查看(V):                                                                                                    | 编辑(E) 帮助(H) |            |   |    |                |                |        |              |
|                                                                                                    |             |            |   |    |                |                |        | 0            |
| 0000<br>0000<br>0000<br>aaaa<br>0000<br>0000<br>aaaa<br>0000<br>47<br>32<br>63<br>8888<br>0000<br>0000<br>8888<br>8888<br>0000<br>0000<br>0000<br>31<br>15<br>$\boldsymbol{\alpha}$ |             |            |   |    |                |                |        |              |
| ◎十六进制                                                                                                    |             | Mod        | A | MC | <b>MR</b>      | M <sub>S</sub> | $M+$   | $M -$        |
| ◎ 十进制<br>◎八进制                                                                                                    |             |            | B |    | CE             | Ċ              | 士      | $\sqrt{ }$   |
| ◎二进制                                                                                                    | RoL         | <b>RoR</b> | C | 7  | 8              | 9              |        | %            |
| ◎ 四字                                                                                                    | Or          | Xor        | D | 4  | 5              | 6              | ÷      | 1/x          |
| ◎双字<br>◎字                                                                                                    | <b>Lsh</b>  | <b>Rsh</b> | F | 1  | $\overline{z}$ | 3              |        |              |
| ◎字节                                                                                                    | Not         | And        | F | O  |                | ٠              | ÷      |              |

图 2-28 "计算器"窗口

# 习题 2

## 一、单选题

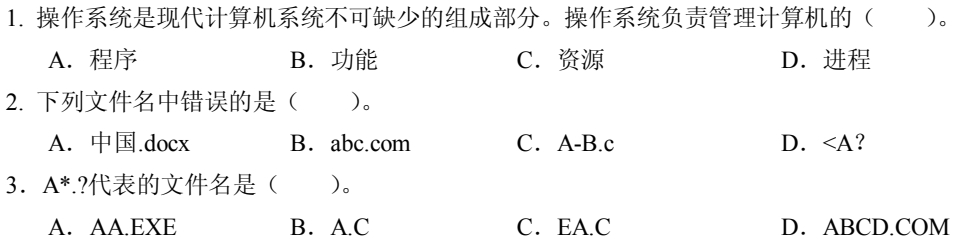

52 52 大学计算机基础案例教程(第三版)

4. Windows 中, 用以隔开主文件名与扩展名的符号是()。 A. 反斜杠 B. 小数点 C. 下斜线 D. 破折号 5. 关于根目录(即根文件夹)的说法,()是不正确的。 A.根目录名为\ B.根目录可以被删除 C. 一个盘只有一个根目录 **D. 格式化后自动建立根目录** 6.关于文件结构的叙述,( )是错误的。 A.每个子文件夹都有一个"父文件夹"(或叫上一级文件夹) B.每个子文件夹都可以包含若干个子文件夹和文件 C.每个文件夹都有一个唯一的名字 D.所都文件夹都不能同名 7. Windows 7 桌面上的图标"网络"(Windows XP 桌面上的图标"网上邻居"), 是( )。 A. 用来管理局域网的资源的 **B. 用来管理互联网的资源的** C. 无用的 **D.** D. 都不对 8. Windows 操作系统中的"回收站"实际上是()中的一块存储区域。 A. 内存 **B.** 硬盘 **C. 软盘 D. 高速缓存** 9. 以下有关 Windows 删除操作的说法, 不正确的是()。 A.光盘上的文件删除后不能被恢复 B.U 盘上的文件删除后不能被恢复 C.超过回收站存储容量的文件不能被恢复 D.直接用鼠标拖到回收站的文件不能被恢复 10. 在 Windows 操作系统中的"活动窗口"是指()。 A. 整个屏幕 **B. 当前正在对其操作的窗口** C. 能看见的窗口 D. 标题栏变灰的窗口 11.当一个应用程序窗口被最小化后,该应用程序将( )。 A.被终止执行 B.被关闭 C.转入后台执行 D.被暂停执行 12. 在 Windows 操作系统中, () 的说法是不正确的。 A. 只能有一个活动窗口 **B. 只能打开一个窗口** C. 可同时显示多个窗口 D. 可同时打开多个窗口 13. 在 Windows 操作系统中, 要关闭应用程序窗口, 可以通过() 换作实现。 A. 按 Alt+F4 键 B. 按 Ctrl+F4 键 C.双击应用程序窗口的标题栏 D.按 Shift+F4 键 14.Windows 操作系统中的对话框,( )。 A.可以改变大小,也可以移动位置 B.只能改变大小,不能移动位置 C.不能改变大小,只能移动位置 D.既不能移动位置,也不能改变大小 15. 使用 Windows 操作系统时, 如果先后两次向剪贴板复制了不同内容之后突然断电, 那么重新启动计 算机后剪贴板中的内容是( )。 A. 保存有第一次复制的内容 B. 存有第二次复制的内容 C.保存有两次复制的内容 D.没有任何内容

16.在 Windows 操作系统中,将剪贴板中的内容粘贴到文本编辑区的组合键是( )。

A. Ctrl+A B. Ctrl+S C. Ctrl+V D. Ctrl+X 17. 在 Windows 操作系统中, 要把当前窗口的内容存入剪贴板, 应该使用()。 A.Alt+PrintScreen 组合键 B.Ctrl+PrintScreen 组合键 C.Shift+PrintScreen 组合键 D.PrintScreen 键 18.将整个屏幕的全部信息复制到剪贴板的快捷键是( )。 A.Alt+Ins B.Ctrl+Ins C.PrintScreen D.Alt+ PrintScreen 19.在 Windows 操作系统中,菜单命令前面带有符号√,表示该命令( )。 A.执行时有对话框 B.已被选中 C.有若干子命令 D.不能执行 20.在 Windows 操作系统菜单中,某些菜单命令的末尾带有省略号(...),它表示( )。 A.该菜单命令暂时不能执行 B.该菜单命令正在执行 C.执行该菜单命令将弹出下一级菜单 D.执行该菜单命令将弹出一个对话框 21. 在 Windows 的许多子菜单中, 常常会出现灰色的菜单项, 这是因为()。 A. 错误单击了其主菜单 **B. 双击灰色的菜单项才能执行** C.在当前状态下,无此功能 D.选择它右击就可对菜单操作 22. Windows 桌面上有某应用程序的快捷方式图标, 要运行该程序, 一般应()。 A. 用鼠标左键单击该图标<br>B. 用鼠标左键单击该图标<br> C. 用鼠标右键双击该图标<br>
D. 用鼠标右键双击该图标<br>
D. 用鼠标左键双击该图标 23.更改文件名的正确操作是( )。 A.将光标指向该文件名,直接输入新的文件名后再按回车 B.用鼠标左键单击该文件名,直接输入新的文件名 C. 用鼠标左键单击该文件名, 直接输入新的文件名后, 再单击"确定"按钮 D. 用鼠标右键单击该文件名,在弹出的快捷菜单中选择"重命名"选项,修改原文件名后,在空 白处单击 24. 实现同一驱动器中文件或文件夹的快速移动时,不正确的操作是()。 A.用鼠标左键拖动文件或文件夹到目标文件夹上 B. 用鼠标右键拖动文件或文件夹到目的文件夹上,然后在弹出的快捷菜单中选择"移动到当前位置" 命令 C. 按住 Ctrl 键, 然后用鼠标左键拖动文件或文件夹到目标文件夹上 D. 使用快捷键 Ctrl+X, Ctrl+V 25. 在 Windows 操作系统中, ()上的文件删除时可以被送入回收站。 A. U 盘 **B. 硬盘 C. 光盘 D. 所有外存储器** 26. 在 Windows 中, 将硬盘上的某一文件用鼠标左键拖动到 U 盘, 则结果是()。 A. 删除文件 B. 拷贝文件 C. 移动文件 D. 没有结果 27. 在"资源管理器"窗口中,文件夹图标左侧的( )符号表示该文件夹包含的下一级文件夹已经 展开。 A. \* The B. 空心三角形 C. 黑色三角形 D. 无任何符号 28. Windows 中, 用() 快捷键转换各种输入法。 A.Ctrl+Shift B.Alt+Shift C.Shift+空格 D.Ctrl+Alt 29.有关"全角"、"半角",( )是错误的。

- A.全角字符占两个字节
- B.半角字符占一个字节
- C.一个汉字占一个全角字符,而一个英文字母不可以占一个全角字符
- D.英文字母也可以占一个全角字符
- 30. 以下有关 Windows 快捷方式的说法正确的是()。
	- A. 一个快捷方式可指向多个目标对象 B. 一个对象可有多个快捷方式
	- C. 只有文件可建建快捷方式<br>
	D. 只有文件可建立快捷方式

# 二、填空题

- 1.绝对路径从( )开始描述
- 2. 文件名的通配符有()和()和()两种,分别代表()和()。
- 3.文件(夹)的属性有( )、( )和( )三种。
- 4. 在 Windows 对话框中, "复选框"指在一组选项中可选择() )个选项, 而"单选框"则指在一组 选钮中只能选择( )个选项。
	- 5. 在 Windows 中, 右击对象可以弹出() 菜单。
	- 6.Windows 下拉式菜单中带有三角形标记的,单击会出现( )。

7. 快捷方式是建立在桌面上或文件夹中的() )长度的图标,不是真正的程序, 双击快捷方式可() 相应的应用程序。

- 8.剪贴板是( )中临时存放交换信息的一块区域。
- 9. Windows 中的"记事本"软件所编辑的文件是()文件,扩展名为()。
- 10. Windows 的附件程序"画图"软件所编辑的文件是位图文件, 其扩展名默认是()。

# 三、思考题

- 1. 当"资源管理器"或"计算机"窗口中的文件名不显示扩展名时,应如何使其显示已知的扩展名?
- 2. 要在"资源管理器"或"计算机"窗口中显示出隐藏文件,应如何操作?
- 3.磁盘格式化的作用是什么?
- 4.为什么要清理磁盘?
- 5.程序与进程有什么区别?

#### 四、实验题

1. 打开 Windows 桌面上的"计算机"(或者"我的电脑")、"网络"(或者"网上邻居")、"回收站"三 个窗口,分别使三个窗口平铺、层叠。

- 2. 显示或隐藏桌面上的"计算机"(或者"我的电脑")、"网络"(或者"网上邻居")图标。
- 3. 右击"回收站",打开属性对话框,观察"回收站"的空间。
- 4. 以个人姓名为文件夹名, 在 C 盘或 D 盘上建立个人文件夹。
- 5.在个人文件夹下建立 WJ1、WJ2 两个子文件夹。
- 6.将"回收站"属性对话框的画面复制到写字板,并以 xzb.rtf 为名将写字板文件保存在 WJ1 文件夹下。
- 7.将 xzb.rtf 拷贝到 WJ2 文件夹中,将其改为隐藏属性,并练习其隐藏文件的显示与不显示。
- 8.练习将 C 盘中文件扩展名的显示与不显示。

9. 打开 C 盘上的某个文件夹, 分别使窗口中的文件(夹) 按"大图标"、"小图标"、"列表"、"详细信 息"等形式排列。

10. 对上题中按"详细信息"的形式排列时,分别按"名称"、"大小"、"类型"及"修改日期"排序。

11. 打开"资源管理器",单击左窗格中文件夹左侧的"空心三角形标记"与"黑色三角形标记",分别 将文件夹展开与折叠。

12.在 C 盘中"搜索",寻找 Winword.exe、Excel.exe 文件所在的路径,并记录下它们的路径名。

- 13. 在 WJ1 中建立"记事本"的快捷方式。
- 14. 删除上题中建立的"记事本"的快捷方式, 加深理解快捷方式与应用程序之间的关系。
- 15.删除 WJ1 中的 xzb.rtf 文件。
- 16. 从回收站中将 xzb.rtf 还原。
- 17.将 WJ1 改名为 WJ。
- 18.在桌面上建立个人文件夹的快捷方式。

19.用"记事本"软件输入一小段文字,注意打字的指法是否正确,并利用软键盘输入如数学符号、数 字序号、希腊字母等,输入文字时试用快捷键转换中英文及各种中文输入法之间的切换,观察使用退格键 (Backspace 键)和删除键(Delete 键)的区别,练习光标上、下、左、右移动键的用法,最后以 jsb.txt 为名 保存在 WJ2 文件夹中。

20.用"画图"软件画一幅画,以 ht.bmp 为名保存在 WJ2 文件夹中,并比较上题的 jsb.txt 文件与 ht.bmp 文件的大小。

21. 在"计算机"或者"资源管理器"窗口中观察你所建立的各种文件的扩展名。

- 22. 将目前你的个人文件夹中的结构(即子文件夹及文件名)记录下来,以加深对树形结构的理解。
- 23.打开计算器,转换成"程序员"型窗口,验证第 1 章习题中各种数制之间的转换是否正确。
- 24. 练习将 U 盘格式化(选做, 注意格式化后的盘上原有全部信息将被清除)。
- 25.为显示器设置屏幕保护程序及背景。
- 26.打开"控制面板",练习添加打印机。
- 27. 在"控制面板"中打开"程序和功能"窗口,观察已安装的程序。

28.右击"计算机"(或者"我的电脑")并选择"属性"命令,打开"属性"对话框,查询并记录:CPU 的型号、内存容量、操作系统版本、完整的计算机名称、隶属于的领域或工作组。

29.查询并记录每个硬盘分区的文件系统。